# Руководство пользователя neo 50s Gen 4

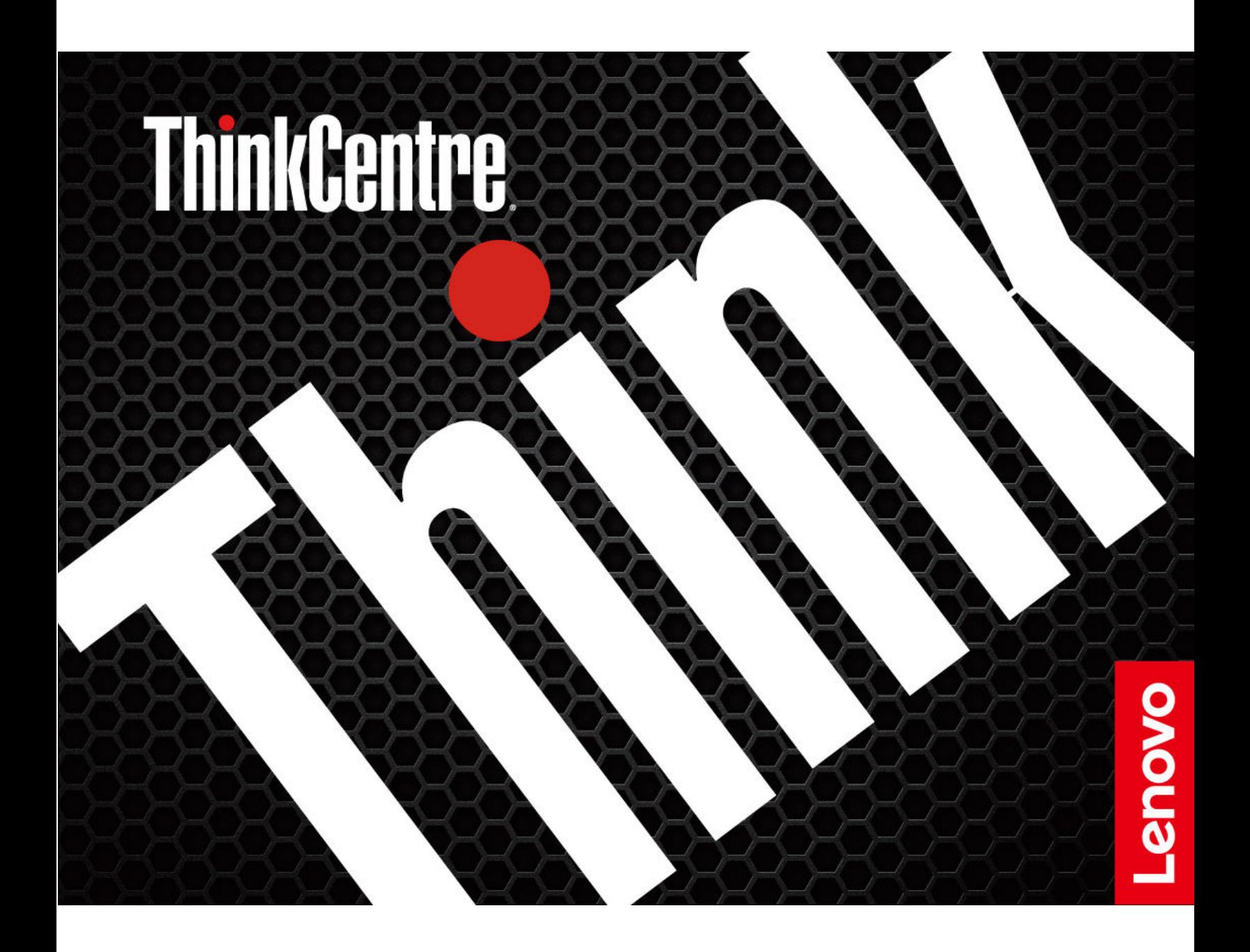

#### Прочтите вначале

Прежде чем использовать этот документ и сам продукт, обязательно ознакомьтесь со следующими разделами:

- Руководство по технике безопасности и гарантии
- [Общие замечания по безопасности и соответствию требованиям](https://pcsupport.lenovo.com/docs/generic_notices)
- Руководство по установке

### Первое издание (Январь 2023 г.)

#### © Copyright Lenovo 2023.

УВЕДОМЛЕНИЕ ОБ ОГРАНИЧЕНИИ ПРАВ: Если данные или программное обеспечение предоставляются в соответствии с контрактом Управления служб общего назначения США (GSA), на их использование, копирование и разглашение распространяются ограничения, установленные соглашением № GS-35F-05925.

# **Содержание**

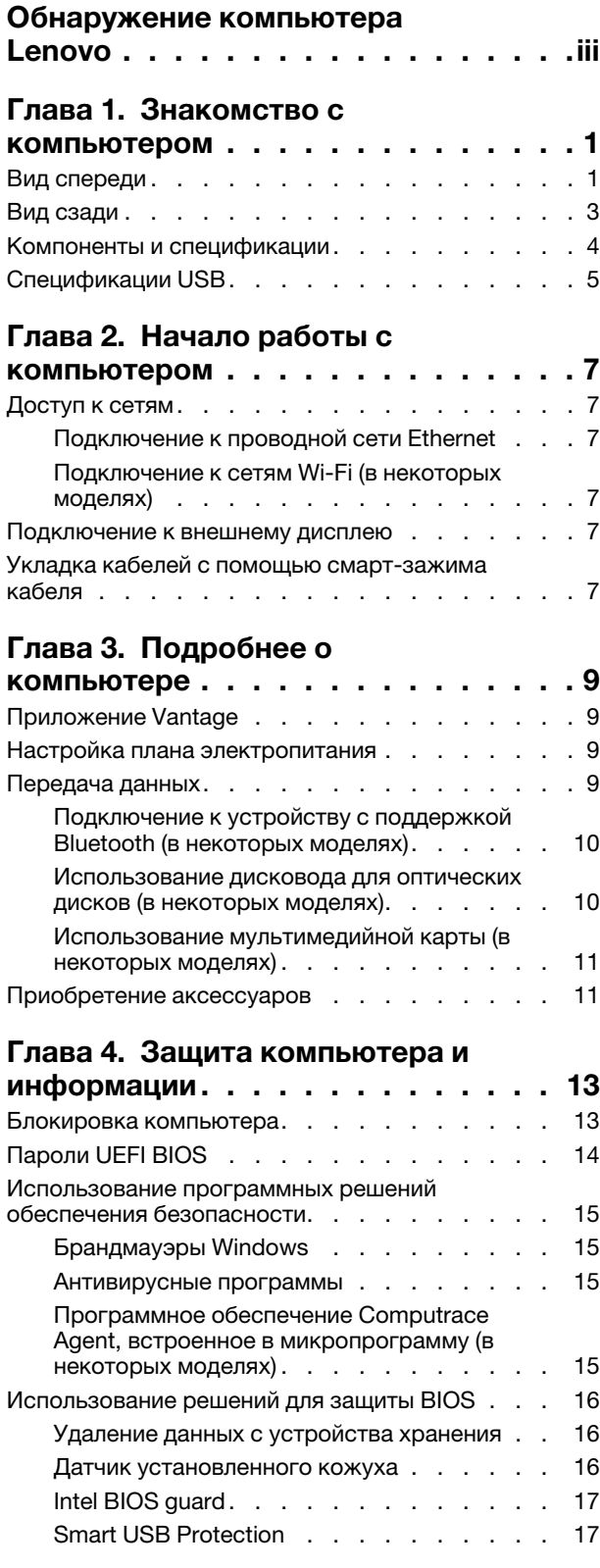

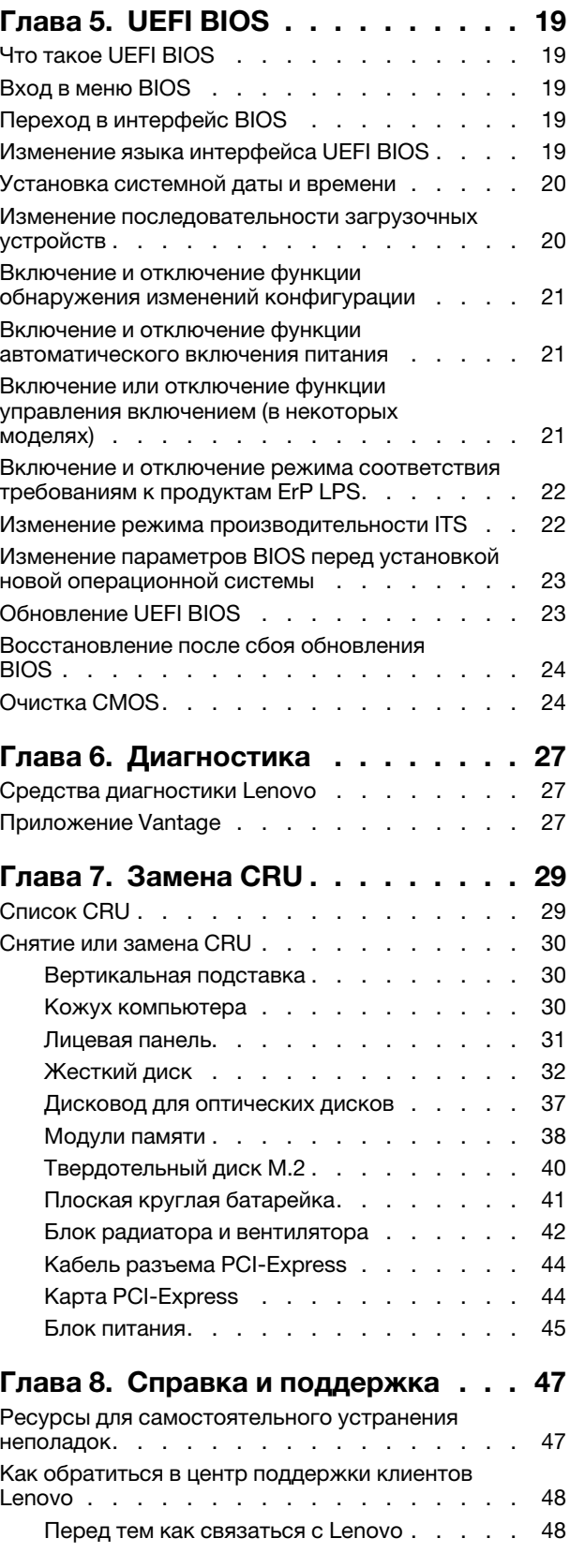

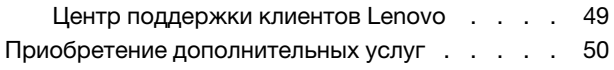

### [Приложение A. Информация о](#page-56-0)

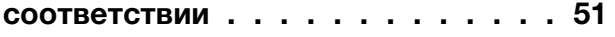

[Приложение B. Замечания и товарные](#page-58-0) 

[знаки. . . . . . . . . . . . . . . . . . 53](#page-58-0)

# <span id="page-4-0"></span>Обнаружение компьютера Lenovo

### Благодарим за выбор компьютера Lenovo®! Мы стремимся предоставить оптимальное решение для вас.

Перед началом обзора ознакомьтесь с приведенной ниже информацией.

- Рисунки в этом документе могут отличаться от вашего продукта.
- В зависимости от модели компьютера некоторые аксессуары, функции, программы и инструкции пользовательского интерфейса могут не относиться к вашему компьютеру.
- Содержимое документа может быть изменено без уведомления. Документы последних версий можно скачать по адресу <https://pcsupport.lenovo.com>.

# <span id="page-6-1"></span><span id="page-6-0"></span>Глава 1. Знакомство с компьютером

## Вид спереди

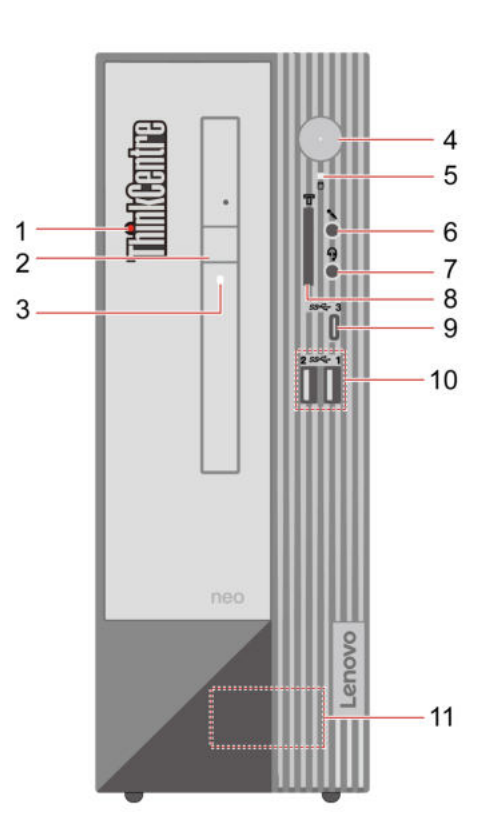

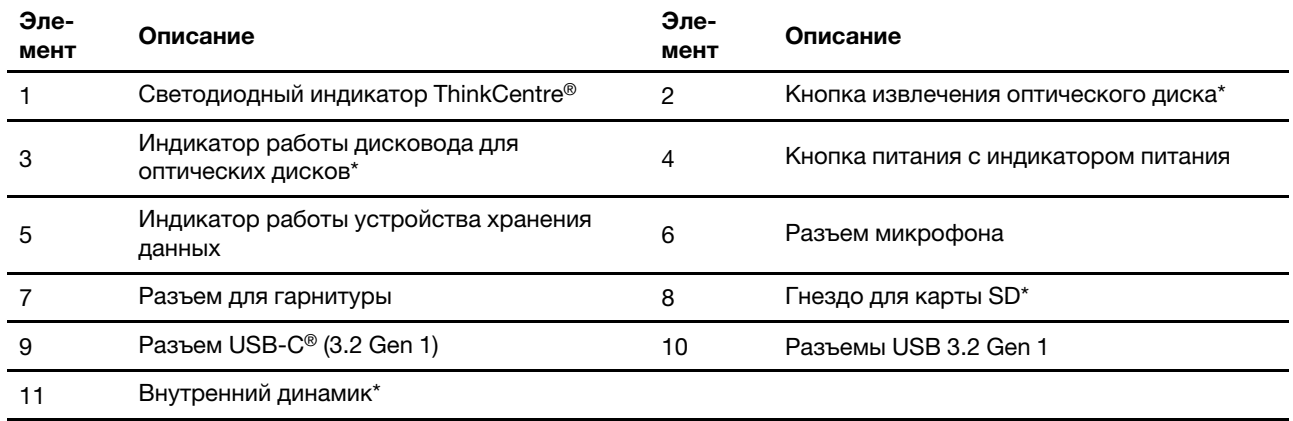

\* в некоторых моделях

### Индикатор питания

Отображение состояния системы компьютера.

- Включен: компьютер запускается или работает.
- Отключен: компьютер находится в режиме гибернации.
- Мигает: компьютер находится в режиме сна.

### Связанные темы

- [«Спецификации USB» на странице 5.](#page-10-0)
- [«Использование дисковода для оптических дисков \(в некоторых моделях\)» на странице 10](#page-15-1).
- [«Использование мультимедийной карты \(в некоторых моделях\)» на странице 11.](#page-16-0)

# <span id="page-8-0"></span>Вид сзади

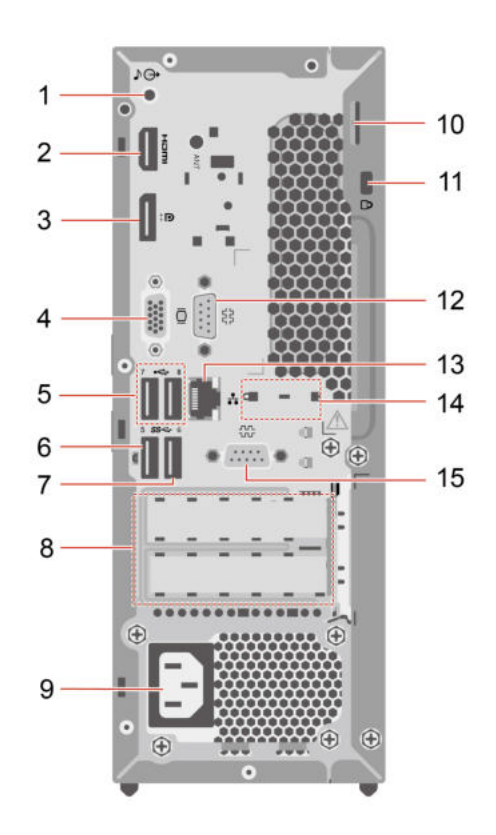

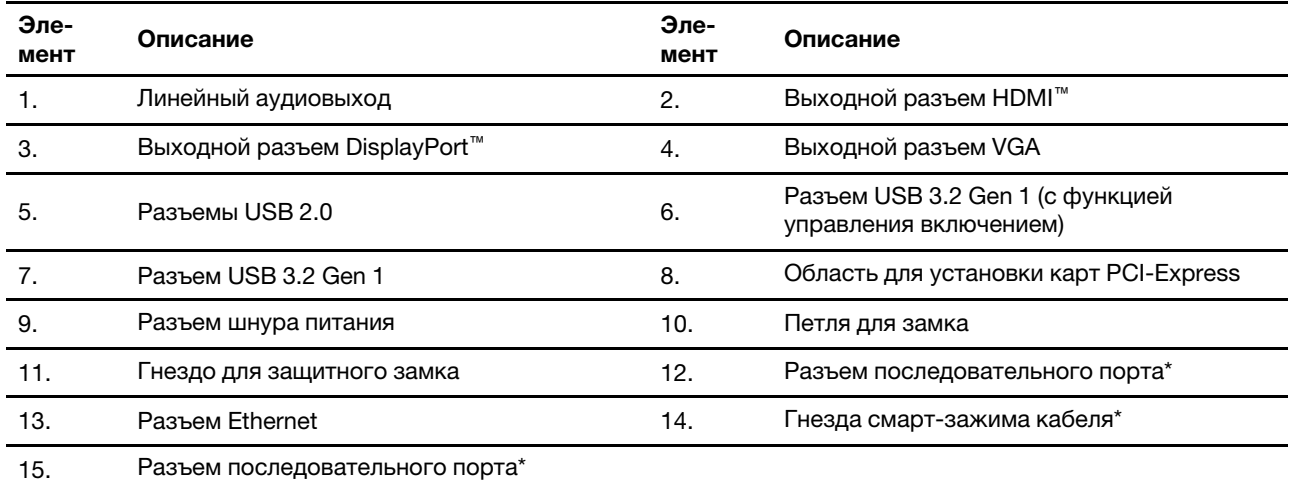

\* в некоторых моделях

### Последовательный разъем

Служит для подключения внешнего модема, принтера с последовательным интерфейсом или другого устройства с разъемом последовательного интерфейса.

### Связанные темы

- [«Блокировка компьютера» на странице 13.](#page-18-1)
- [«Подключение к внешнему дисплею» на странице 7](#page-12-4).
- [«Спецификации USB» на странице 5.](#page-10-0)
- [«Включение или отключение функции управления включением \(в некоторых моделях\)» на странице](#page-26-2) [21](#page-26-2).

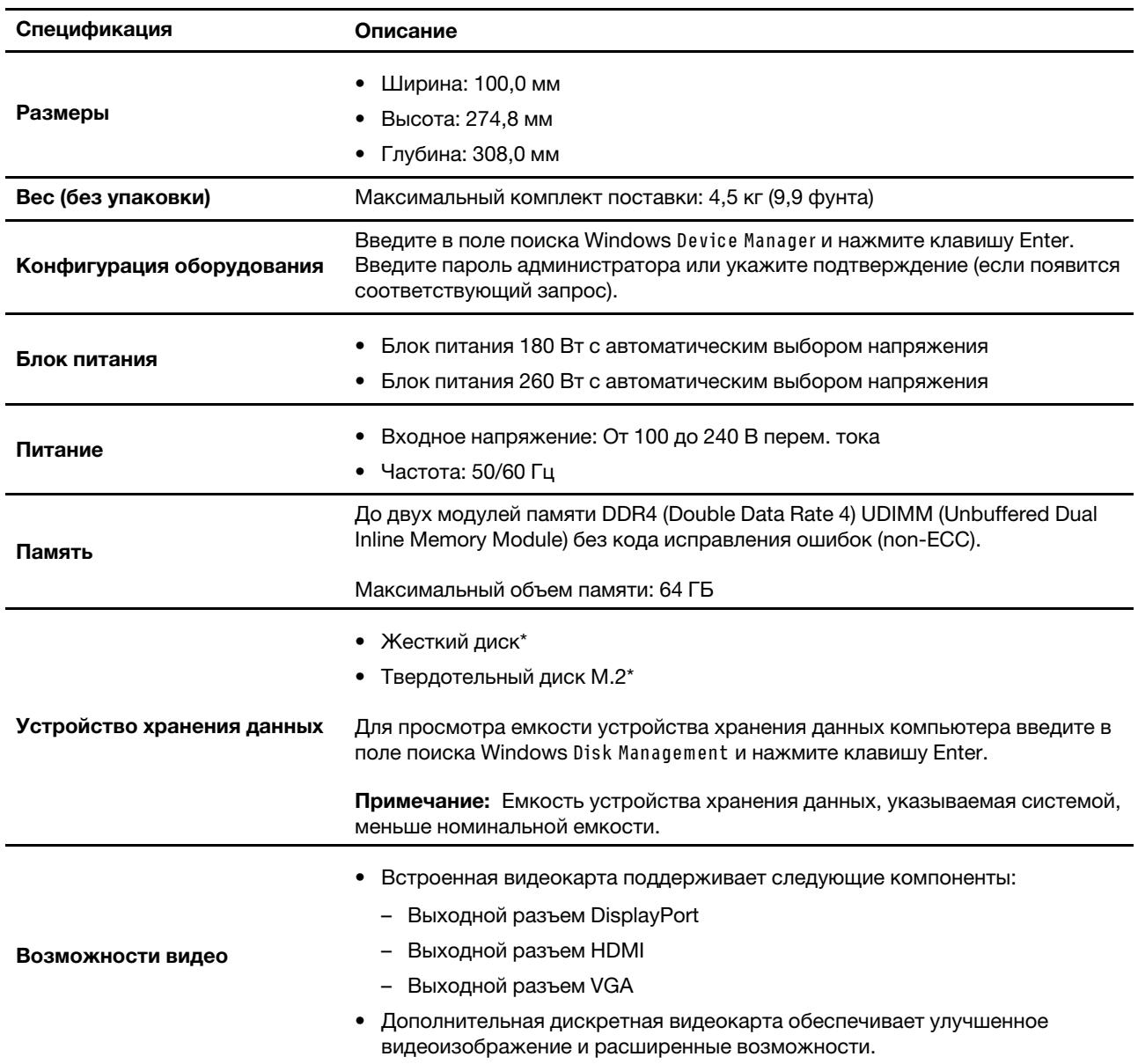

# <span id="page-9-0"></span>Компоненты и спецификации

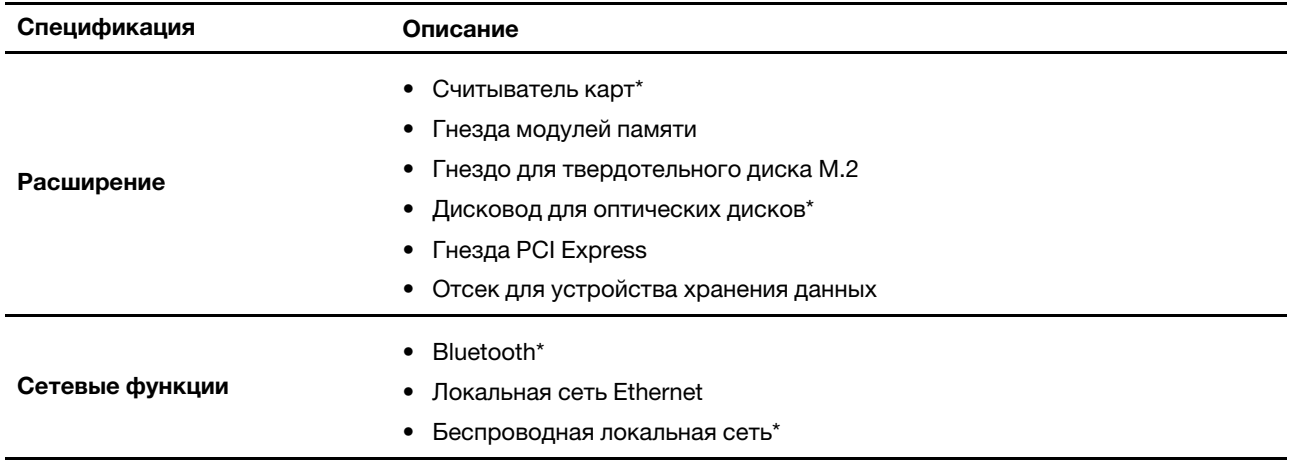

<span id="page-10-0"></span>\* в некоторых моделях

## Спецификации USB

Примечание: В зависимости от модели некоторые разъемы USB могут быть недоступны на компьютере.

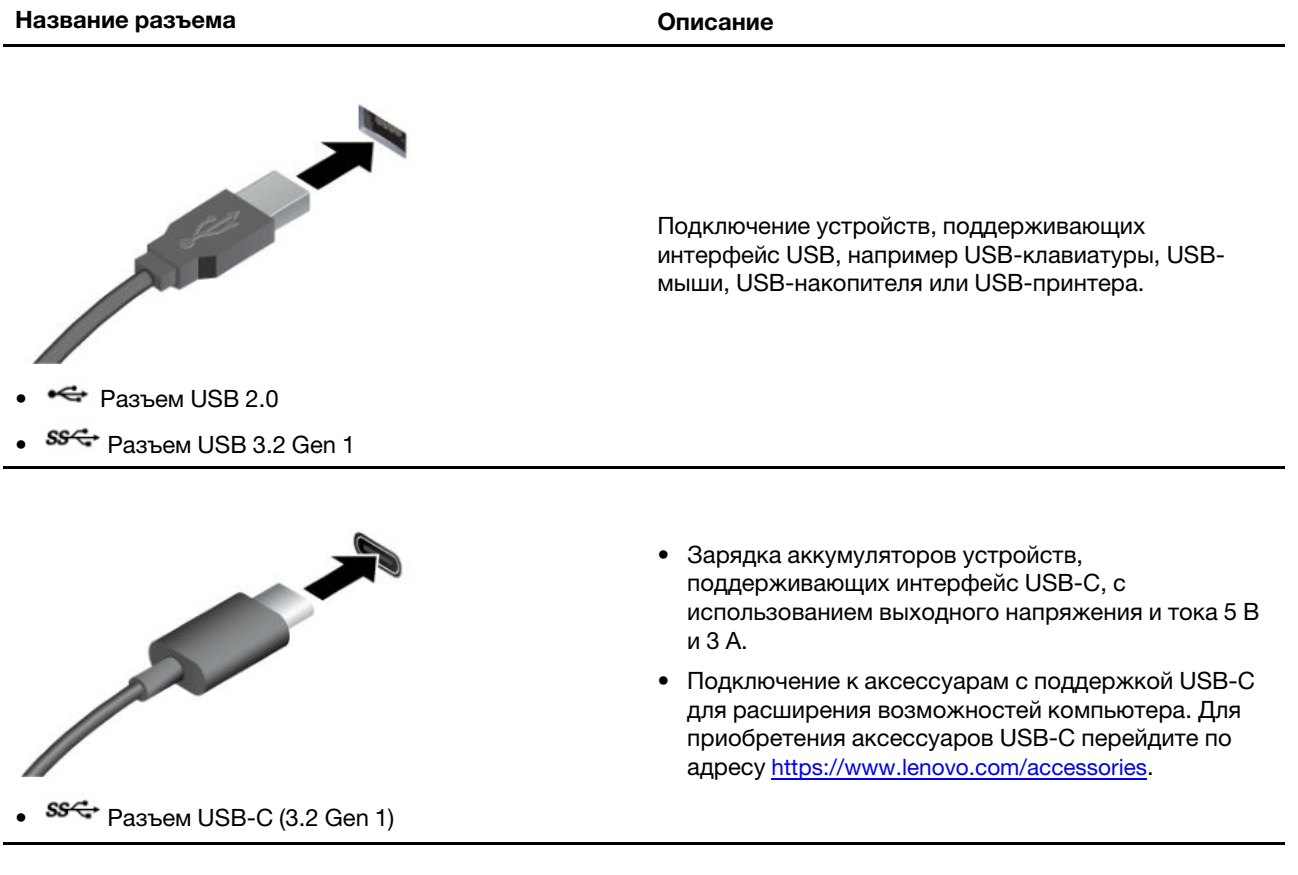

### Заявление о скорости передачи данных через интерфейс USB

В зависимости от многих факторов, таких как вычислительная мощность компьютера и периферийных устройств, свойства файлов и другие особенности конфигурации системы и условий эксплуатации, фактическая скорость передачи данных через разные разъемы USB этого устройства будет различаться и будет ниже указанной далее скорости обмена данными для каждого соответствующего устройства.

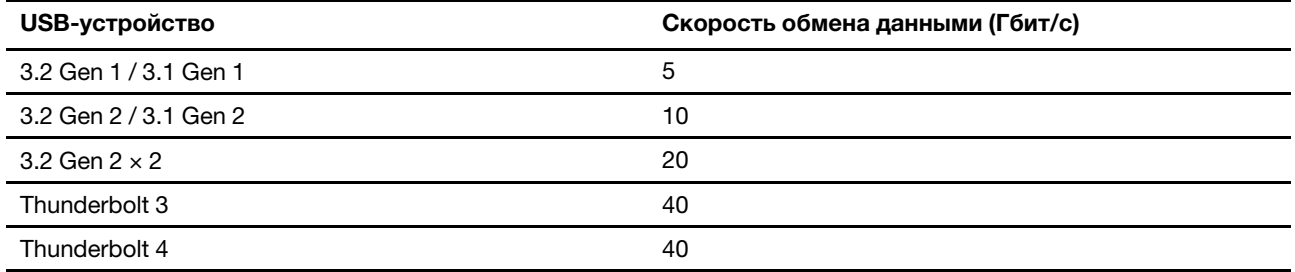

# <span id="page-12-1"></span><span id="page-12-0"></span>Глава 2. Начало работы с компьютером

# Доступ к сетям

В этом разделе описана процедура получения доступа к сетям посредством подключения к проводной или проводной сети.

# <span id="page-12-2"></span>Подключение к проводной сети Ethernet

Подключите компьютер к локальной сети кабелем Ethernet с помощью разъема Ethernet на компьютере.

## <span id="page-12-3"></span>Подключение к сетям Wi-Fi (в некоторых моделях)

Щелкните значок сети в области уведомлений Windows® и выберите сеть для подключения. Введите необходимую информацию.

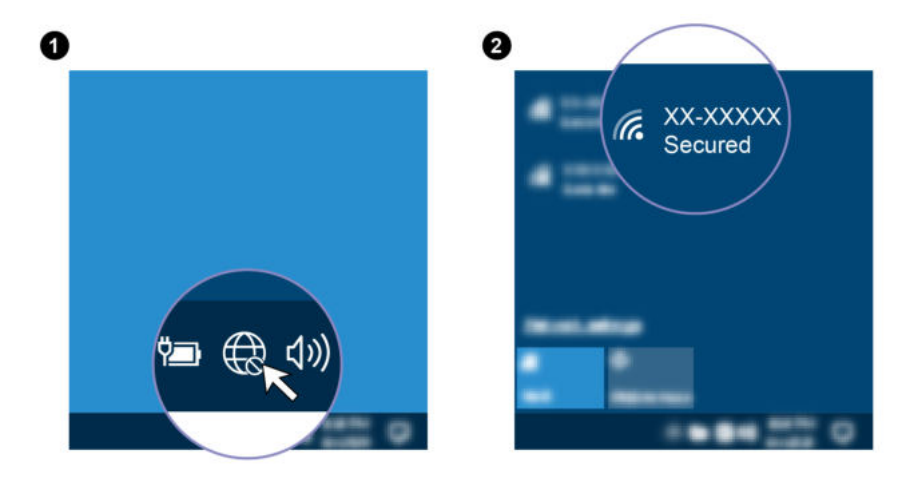

### <span id="page-12-4"></span>Подключение к внешнему дисплею

Подключите проектор или монитор к компьютеру для представления презентаций или расширения рабочего пространства.

### Подключение к беспроводному дисплею

Убедитесь, что и компьютер, и беспроводной дисплей поддерживают функцию Miracast®.

Нажмите клавишу с логотипом Windows + клавишу K и выберите беспроводной дисплей для подключения.

### Изменение настроек дисплея

- 1. Щелкните правой кнопкой мыши в пустой области рабочего стола и выберите параметры дисплея.
- <span id="page-12-5"></span>2. Выберите дисплей, который требуется настроить, и измените необходимые параметры дисплея.

## Укладка кабелей с помощью смарт-зажима кабеля

Примечание: Смарт-зажим кабеля можно приобрести в компании Lenovo.

Чтобы аккуратно разместить кабели устройств (например, клавиатуры и мыши) с помощью смартзажима кабелей, выполните следующие действия.

- 1. Проведите кабели через выемки на зажиме.
- 2. Установите зажим, как показано на рисунке.

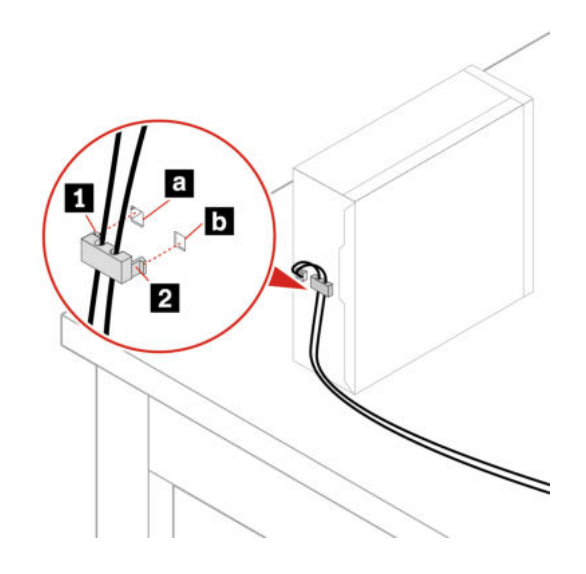

# <span id="page-14-1"></span><span id="page-14-0"></span>Глава 3. Подробнее о компьютере

## Приложение Vantage

Приложение Vantage - это предустановленное настраиваемое комплексное решение, которое помогает поддерживать актуальность ПО компьютера с помощью автоматических обновлений и исправлений, настраивать параметры оборудования и получать персонализированную поддержку.

Чтобы открыть приложение Vantage, введите Vantage в поле поиска Windows.

### Ключевые функции

В приложении Vantage можно выполнять следующие действия:

- Узнавать о состоянии устройства и настраивать его параметры;
- Загружать и устанавливать обновления UEFI BIOS, микропрограммы и драйверов для поддержания ПО на компьютере в актуальном состоянии.
- Следить за работоспособностью компьютера и защищать его от внешних угроз.
- Сканирование оборудования компьютера и диагностирование проблем с аппаратным обеспечением.
- Проверять состояние гарантии (в сети).
- Пользоваться Руководством пользователя и полезными статьями.

#### Примечания:

- Доступные функции различаются в зависимости от модели компьютера.
- Приложение Vantage предоставляет периодические обновления функций, которые позволяют повысить эффективность работы с компьютером. Описание функций может отличаться от их фактического описания в вашем пользовательском интерфейсе.

## <span id="page-14-2"></span>Настройка плана электропитания

В случае компьютеров, совместимых с ENERGY STAR®, активируется следующий план электропитания, когда компьютеры находятся в режиме ожидания в течение указанного периода времени:

- Выключение дисплея: 10 мин
- Переход в спящий режим: 25 мин

Чтобы вывести компьютер из спящего режима, нажмите на клавиатуре любую клавишу.

Чтобы сбросить план электропитания, выполните следующие действия.

- 1. Введите Схема управления питанием в окне поиска Windows и нажмите «Ввод».
- <span id="page-14-3"></span>2. Выберите или настройте нужный план электропитания.

# Передача данных

С помощью встроенной технологии Bluetooth можно быстро передавать файлы между устройствами с одинаковыми функциями. Можно также установить диск или мультимедийную карту для передачи данных.

# <span id="page-15-0"></span>Подключение к устройству с поддержкой Bluetooth (в некоторых моделях)

К компьютеру можно подключить все типы устройств с поддержкой Bluetooth, например клавиатуру, мышь, смартфон или динамики. Разместите устройство, к которому пытаетесь подключиться, на расстояние менее 10 м от компьютера.

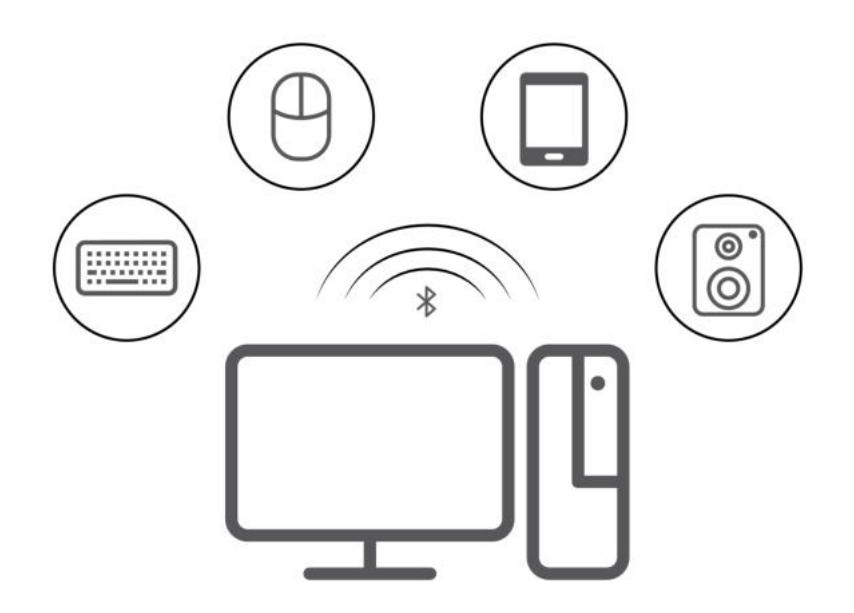

- 1. Введите Bluetooth в поле поиска Windows и нажмите клавишу Enter.
- 2. Включите функцию Bluetooth, если она выключена.
- 3. Выберите устройство Bluetooth, затем следуйте инструкциям на экране.

## <span id="page-15-1"></span>Использование дисковода для оптических дисков (в некоторых моделях)

Если компьютер оснащен дисководом для оптических дисков, ознакомьтесь со следующей информацией.

### Определение типа дисковода для оптических дисков

- 1. Введите Диспетчер устройств в поле поиска Windows Search и нажмите клавишу Ввод. Введите пароль администратора или укажите подтверждение (если появится соответствующий запрос).
- 2. Выберите дисковод для оптических дисков и следуйте инструкциям на экране.

### Установка и удаление диска

- 1. При включенном компьютере нажмите на дисководе для оптических дисков кнопку извлечения. Лоток выдвинется из дисковода.
- 2. Вставьте диск в лоток или извлеките его из лотка, а затем нажмите на лоток, чтобы вставить его в дисковод.

Примечание: Если лоток не выдвигается из дисковода при нажатии кнопки извлечения, выключите компьютер. Затем вставьте конец распрямленной скрепки для бумаг в отверстие аварийного извлечения, которое находится рядом с кнопкой извлечения. Используйте этот способ только в экстренных случаях.

#### Запись на диск

- 1. Вставьте компакт-диск для записи в дисковод для оптических дисков, который поддерживает запись.
- 2. Выполните одно из указанных ниже действий.
	- В поле поиска Windows введите Автозапуск и нажмите клавишу Enter. Включите функцию Использовать автозапуск для всех носителей и устройств.
	- Запустите Windows Media Player.
	- Дважды щелкните ISO-файл.
- 3. Следуйте инструкциям на экране.

### <span id="page-16-0"></span>Использование мультимедийной карты (в некоторых моделях)

Если компьютер оснащен гнездом для карты SD, ознакомьтесь со следующей информацией.

#### Установка мультимедийной карты

- 1. Найдите гнездо для карты SD.
- 2. Убедитесь в том, что металлические контакты на карте направлены в сторону гнезда для карты SD. Плотно вставьте карту SD в гнездо до фиксации.

#### Извлечение мультимедийной карты

Внимание: Перед извлечением карты выполните следующие действия.

- 1. Щелкните треугольный значок в области уведомлений Windows, чтобы отобразить скрытые значки. Щелкните правой кнопкой мыши значок, предлагающий безопасно извлечь оборудование и носители.
- 2. Выберите карту, которую хотите извлечь из ОС Windows.
- 3. Нажмите на карту и извлеките ее из компьютера. Сохраните карту в надежном месте для дальнейшего использования.

## <span id="page-16-1"></span>Приобретение аксессуаров

Компания Lenovo предлагает ряд аппаратных аксессуаров и обновлений, позволяющих пользователям расширить возможности компьютера. Можно приобрести модули памяти, устройства хранения данных, сетевые карты, адаптеры питания, клавиатуры, мыши и другие компоненты.

Приобрести устройства можно на веб-сайте Lenovo по следующему адресу [https://www.lenovo.com/](https://www.lenovo.com/accessories)  [accessories](https://www.lenovo.com/accessories).

# <span id="page-18-1"></span><span id="page-18-0"></span>Глава 4. Защита компьютера и информации

### Блокировка компьютера

Примечание: Компания Lenovo не дает никаких комментариев, оценок и гарантий относительно работы, качества и эффективности блокирующих устройств и функции безопасности. Замки для компьютера можно приобрести в компании Lenovo.

#### Навесной замок

Запирание кожуха компьютера навесным замком предотвращает несанкционированный доступ внутрь компьютера.

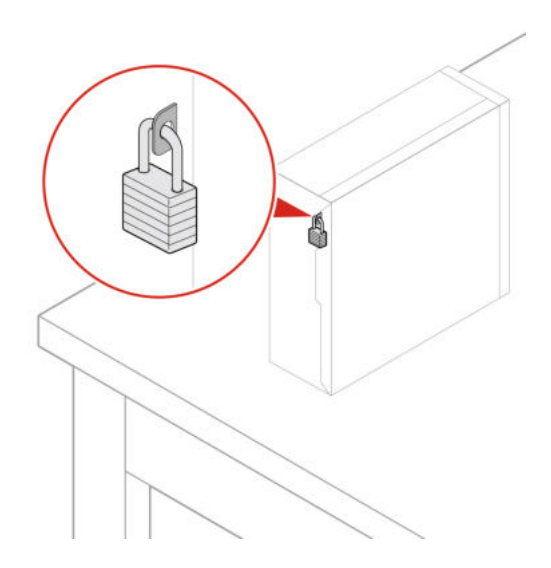

### Замок Kensington для троса

Служит для закрепления компьютера на столе или другом предмете с помощью замка для троса типа Kensington.

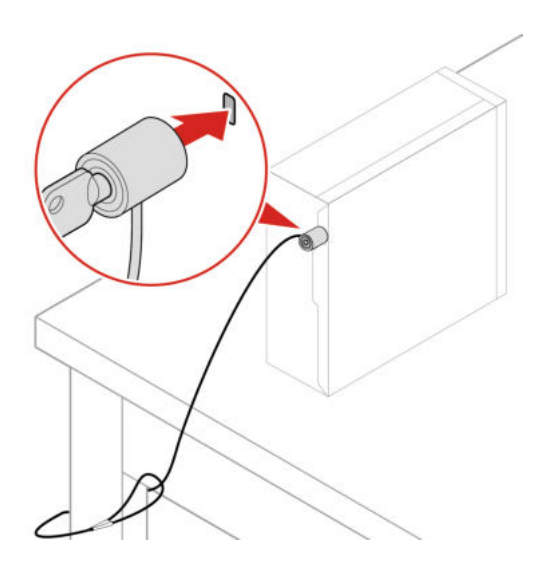

# <span id="page-19-0"></span>Пароли UEFI BIOS

Для повышения безопасности компьютера можно задать пароли в UEFI (Unified Extensible Firmware Interface) BIOS (Basic Input/Output System).

### Типы паролей

В UEFI BIOS можно задать пароль при включении, пароль администратора, пароль для управления системой или пароль на доступ к жесткому диску, чтобы предотвратить несанкционированный доступ к компьютеру. Однако запрос на ввод пароля UEFI BIOS не будет отображаться, когда компьютер выходит из спящего режима.

• Пароль при включении

Если задан пароль при включении, при каждом включении компьютера нужно вводить действительный пароль.

• Пароль администратора

Пароль администратора защищает настройки конфигурации от несанкционированного изменения другими пользователями. Если вы отвечаете за настройку нескольких компьютеров, то имеет смысл задать пароль администратора.

Если задан пароль администратора, при каждой попытке входа в меню BIOS будет запрашиваться пароль.

Если заданы пароли при включении и администратора, то можно ввести любой из них. Однако, если требуется изменить какие-либо настройки конфигурации, нужно ввести пароль администратора.

• Пароль на доступ к жесткому диску

Установка пароля на доступ к жесткому диску (Hard Disk Password) позволяет защитить данные в устройстве хранения от несанкционированного доступа. Если задан пароль на доступ к жесткому диску, при каждой попытке доступа к этому устройству хранения будет запрашиваться пароль.

Примечание: После установки пароля на доступ к жесткому диску данные на этом устройстве хранения будут защищены, даже если переставить устройство хранения с одного компьютера на другой.

• Пароль для управления системой (в некоторых моделях)

Для управления функциями безопасности можно предоставить паролю для управления системой такие же полномочия, что и паролю администратора. Чтобы настроить разрешения пароля для управления системой в меню UEFI BIOS, выполните следующие действия:

- 1. Перезагрузите компьютер. Когда на экране появится логотип, нажмите клавишу F1 или клавиши Fn+F1.
- 2. Выберите Безопасность (Security)  $\rightarrow$  Управление доступом к паролю для управления системой (System Management Password Access Control).
- 3. Следуйте инструкциям на экране.

Если вы задали и пароль администратора, и пароль для управления системой, пароль администратора переопределяет пароль для управления системой.

### Задание, изменение и удаление пароля

Перед началом работы распечатайте эти инструкции.

- 1. Перезагрузите компьютер. Когда на экране появится логотип, нажмите клавишу F1 или клавиши Fn+F1.
- 2. Выберите Безопасность (Security).
- 3. В зависимости от типа пароля выберите Задать пароль администратора (Set Supervisor Password), Задать пароль при включении (Set Power-On Password), Задать пароль для управления системой (Set System Management Password) или Пароль доступа к жесткому диску (Hard Disk Password) и нажмите клавишу Enter.
- 4. Следуйте инструкциям на экране, чтобы задать, изменить или удалить пароль.
- 5. Нажмите клавишу F10 или клавиши Fn+F10, чтобы сохранить изменения и выйти.

Запишите пароли и сохраните их в надежном месте. Если вы забудете пароли, для их удаления +можно также обратиться в авторизованный сервис-центр Lenovo.

Примечание: Если вы забыли пароль на доступ к жесткому диску, Lenovo не сможет удалить пароль или восстановить данные с устройства хранения данных.

## <span id="page-20-0"></span>Использование программных решений обеспечения безопасности

В этом разделе приведены программные решения для защиты компьютера и информации.

# <span id="page-20-1"></span>Брандмауэры Windows

В зависимости от необходимого уровня защиты могут использоваться аппаратные, программные или комбинированные брандмауэры. В брандмауэре устанавливается набор правил, с помощью которых можно разрешить или запретить определенные входящие или исходящие соединения. Если на компьютере установлен программный брандмауэр, он помогает защитить компьютер от угроз безопасности в Интернете, несанкционированного доступа, вторжений и атак из Интернета. Кроме того, он защищает конфиденциальные данные. Дополнительную информацию об использовании программного брандмауэра смотрите в его справочной системе.

Чтобы использовать брандмауэры Windows, выполните следующие действия:

- 1. Введите Панель управления в поле поиска Windows Search и нажмите клавишу Ввод. Просмотреть крупные значки или мелкие значки.
- 2. Нажмите Брандмауэр Защитника Windows и следуйте инструкциям на экране.

### <span id="page-20-2"></span>Антивирусные программы

На компьютере установлена антивирусная программа, которая поможет вам защищать данные, обнаруживая и уничтожая вирусы.

Lenovo устанавливает на компьютере полную версию антивирусной программы с бесплатной подпиской на 30 дней. Через 30 дней необходимо обновить лицензию, чтобы по-прежнему получать обновления программы.

Примечание: Для борьбы с новыми вирусами необходимо регулярно обновлять файлы определения вирусов.

Для дополнительной информации об обновлении вашей антивирусной программы обратитесь к ее справочной системе.

# <span id="page-20-3"></span>Программное обеспечение Computrace Agent, встроенное в микропрограмму (в некоторых моделях)

Программное обеспечение Computrace Agent – это решение по управлению ресурсами ИТ и восстановлению после кражи компьютера. Это программное обеспечение определяет, были ли внесены изменения в компьютер, например, было ли изменено оборудование, программное

обеспечение или местоположение компьютера. Может понадобиться приобрести подписку для активации программного обеспечения Computrace Agent.

### <span id="page-21-0"></span>Использование решений для защиты BIOS

В этом разделе приведены решения BIOS для защиты компьютера и информации.

### <span id="page-21-1"></span>Удаление данных с устройства хранения

Прежде чем утилизировать устройство хранения данных или компьютер, рекомендуется удалить все данные с устройства хранения.

Чтобы удалить данные с устройства хранения, выполните следующие действия:

- 1. Перезагрузите компьютер. Когда на экране появится логотип, нажмите клавишу F1 или клавиши  $Fn + F1.$
- 2. Выберите Безопасность (Security) → secure wipe → Включено (Enabled).
- 3. Нажмите клавишу F10 или клавиши Fn+F10, чтобы сохранить изменения и выйти.
- 4. Перезагрузите компьютер. Когда на экране появится логотип, нажмите клавишу F12 или клавиши  $Fn + F12.$
- 5. Выберите App Menu  $\rightarrow$  secure wipe и нажмите клавишу «Ввод».
- 6. Выберите устройство хранения данных, с которого нужно удалить данные, и нажмите кнопку NEXT.
- 7. Можно выбрать для удаления все устройство хранения данных или определенный раздел.
- 8. Выберите желаемый метод и нажмите кнопку NEXT.
- 9. Нажмите кнопку **Да (Yes)**, чтобы подтвердить свой выбор, когда отобразится окно с соответствующим запросом.
- 10. Если вы задали для устройства хранения данных пароль жесткого диска, введите этот пароль. В противном случае назначьте временный пароль, следуя инструкциям на экране. Затем нажмите кнопку NEXT. Начнется процесс удаления.

Примечание: Продолжительность процесса удаления варьируется в зависимости от емкости устройства хранения данных.

- 11. Нажмите Reboot в ответ на запрос о сбросе системы, после чего произойдет одно из следующих событий:
	- Если данные на системном устройстве хранения удалены, появится сообщение об отсутствии операционной системы.
	- Если удалены данные на несистемном устройстве хранения, компьютер автоматически перезагрузится.

### <span id="page-21-2"></span>Датчик установленного кожуха

Датчик установленного кожуха служит для предотвращения входа в операционную систему, если кожух компьютера установлен или закрыт неправильно.

Для включения разъема датчика установленного кожуха на материнской плате выполните следующие действия:

- 1. Перезагрузите компьютер. Когда на экране появится логотип, нажмите клавишу F1 или клавиши  $Fn + F1.$
- 2. Выберите Безопасность (Security)  $\rightarrow$  Обнаружено вскрытие крышки (Cover Tamper Detected) и нажмите клавишу «Ввод».
- 3. Выберите Включено (Enabled) и нажмите Enter.

4. Нажмите клавишу F10 или клавиши Fn+F10, чтобы сохранить изменения и выйти.

Если датчик установленного кожуха включен и кожух компьютера неправильно установлен или закрыт, при включении компьютера появится сообщение об ошибке. Чтобы игнорировать сообщение об ошибке и войти в операционную систему выполните следующие действия:

- 1. Правильно установите или закройте кожух компьютера.
- 2. Войдите в меню BIOS, выполните сохранение и выйдите из меню.

# <span id="page-22-0"></span>Intel BIOS guard

Модуль Intel® BIOS Guard выполняет криптографическую проверку всех обновлений BIOS. Безопасность на уровне оборудования помогает предотвратить программные и микропрограммные атаки на BIOS компьютера.

# <span id="page-22-1"></span>Smart USB Protection

Smart USB Protection — это функция безопасности, помогающая предотвратить копирование данных с компьютера на USB-устройства хранения данных, подключенные к компьютеру. Для функции Smart USB Protection можно выбрать один из следующих режимов:

- Отключено (Disabled) (настройка по умолчанию): USB-устройства хранения данных можно использовать без ограничений.
- Только чтение (Read Only): невозможно копировать данные с компьютера на USB-устройства хранения данных. Однако к данным на USB-устройствах хранения данных можно осуществлять доступ, эти данные можно копировать.
- Нет доступа (No Access): вы не можете осуществлять доступ к USB-устройствам хранения данных с компьютера.

Для настройки функции Smart USB Protection выполните следующие действия:

- 1. Перезагрузите компьютер. Когда на экране появится логотип, нажмите клавишу F1 или клавиши Fn+F1.
- 2. Выберите Безопасность (Security)  $\rightarrow$  Интеллектуальная защита USB (Smart USB Protection) и нажмите клавишу Enter.
- 3. Выберите нужный параметр и нажмите клавишу Enter.
- 4. Нажмите клавишу F10 или клавиши Fn+F10, чтобы сохранить изменения и выйти.

# <span id="page-24-0"></span>Глава 5. UEFI BIOS

В этой главе представлена информация о настройке и обновлении UEFI BIOS, а также стирании содержимого CMOS.

# <span id="page-24-1"></span>Что такое UEFI BIOS

Примечание: Параметры операционной системы могут переопределять соответствующие параметры UEFI BIOS.

UEFI BIOS - это первая программа, которая запускается при включении компьютера. UEFI BIOS инициализирует компоненты аппаратных средств и загружает операционную систему и другие программы. Компьютер поставляется с программой Setup, с помощью которой можно изменять параметры UEFI BIOS.

# <span id="page-24-2"></span>Вход в меню BIOS

Перезагрузите компьютер. Когда на экране появится логотип, нажмите клавишу F1 или клавиши Fn +F1, чтобы войти в меню BIOS.

Примечание: Если установлены пароли BIOS, при получении запроса введите соответствующие пароли. Можно также нажать кнопку Нет (No) или клавишу Esc, чтобы пропустить запрос пароля и войти в меню BIOS. Однако изменить конфигурации системы, защищенные паролями, не удастся.

# <span id="page-24-3"></span>Переход в интерфейс BIOS

Внимание: Конфигурации по умолчанию уже оптимизированы для вас и выделены жирным шрифтом. Некорректное изменение конфигураций может привести к неожиданным результатам.

В зависимости от клавиатуры перемещаться в интерфейсе BIOS можно с помощью указанных ниже клавиш или сочетаний клавиши Fn и указанных ниже клавиш:

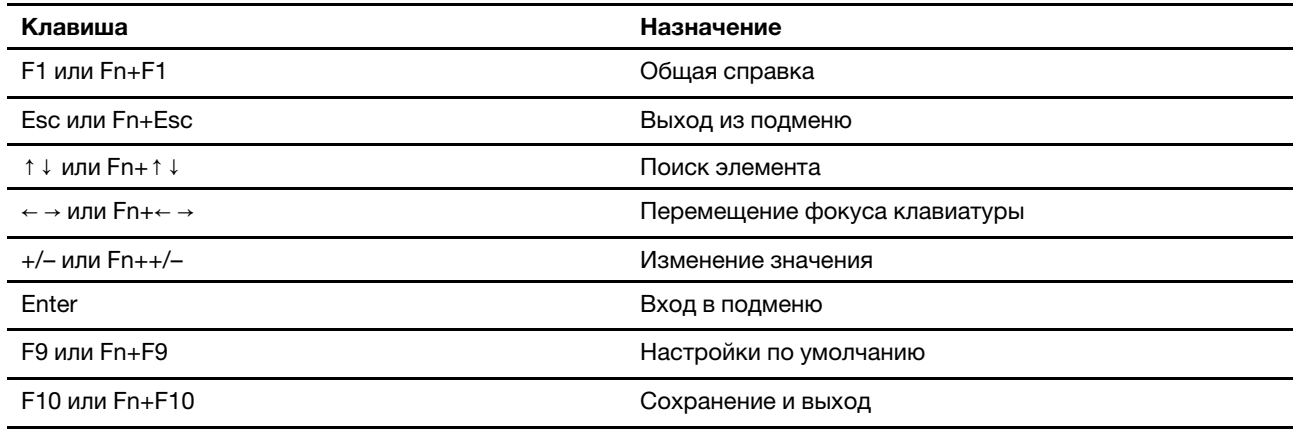

## <span id="page-24-4"></span>Изменение языка интерфейса UEFI BIOS

UEFI BIOS поддерживает три или четыре языка интерфейса: английский, французский, упрощенный китайский и русский (в некоторых моделях).

Чтобы изменить язык интерфейса UEFI BIOS, выполните следующие действия:

- 1. Выберите Главное (Main) → Язык (Language) и нажмите клавишу «Ввод».
- <span id="page-25-0"></span>2. Установите нужный язык интерфейса.

### Установка системной даты и времени

- 1. Перезагрузите компьютер. Когда на экране появится логотип, нажмите клавишу F1 или клавиши  $Fn + F1.$
- 2. Выберите Главное (Main) → Системное время и дата (System Time & Date) и нажмите клавишу «Ввод».
- 3. Установите системную дату и время.
- <span id="page-25-1"></span>4. Нажмите клавишу F10 или клавиши Fn+F10, чтобы сохранить изменения и выйти.

### Изменение последовательности загрузочных устройств

Если компьютер не загружается с заданного устройства, можно изменить последовательность загрузочных устройств на постоянной основе или выбрать временное загрузочное устройство.

#### Изменение последовательности загрузочных устройств на постоянной основе

- 1. В зависимости от типа устройства хранения данных выполните одно из следующих действий.
	- Если устройство хранения данных внутреннее, перейдите к шагу 2.
	- Если устройством хранения данных является диск, убедитесь, что компьютер включен или включите его. Вставьте диск в дисковод для оптических дисков.
	- Если устройством хранения данных является внешнее устройство, отличное от диска, подключите его к компьютеру.
- 2. Перезагрузите компьютер. Когда на экране появится логотип, нажмите клавишу F1 или клавиши Fn+F1.
- 3. Выберите Загрузка (Startup)  $\rightarrow$  Приоритетный порядок загрузки (Boot Priority Order), затем следуйте инструкциям на экране для изменения последовательности загрузочных устройств.
- 4. Также можно выбрать первую приоритетную группу устройств. Для этого выберите Загрузка (Startup) → Первое загрузочное устройство (First Boot Device), затем следуйте инструкциям на экране для выбора первого загрузочного устройства в этой группе. Компьютер выполнит загрузку с первого загрузочного устройства, прежде чем использовать порядок загрузочных устройств, заданный на предыдущем шаге.
- 5. Нажмите клавишу F10 или клавиши Fn+F10, чтобы сохранить изменения и выйти.

### Выбор временного загрузочного устройства

Примечание: Не все диски и устройства хранения данных могут быть загрузочными.

- 1. В зависимости от типа устройства хранения данных выполните одно из следующих действий.
	- Если устройство хранения данных внутреннее, перейдите к шагу 2.
	- Если устройством хранения данных является диск, убедитесь, что компьютер включен или включите его. Вставьте диск в дисковод для оптических дисков.
	- Если устройством хранения данных является внешнее устройство, отличное от диска, подключите его к компьютеру.
- 2. Перезагрузите компьютер. Когда на экране появится логотип, нажмите клавишу F12 или клавиши Fn+F12.
- 3. Выберите нужное устройство хранения данных и нажмите клавишу Enter.

Чтобы изменить последовательность загрузочных устройств на постоянной основе, выберите Перейти в режим настройки (Enter Setup) в меню загрузочных устройств и нажмите клавишу «Ввод» для входа в меню BIOS.

### <span id="page-26-0"></span>Включение и отключение функции обнаружения изменений конфигурации

Если функция обнаружения изменений конфигурации включена и процедура POST обнаруживает изменения конфигурации некоторых устройств (например, устройств хранения данных или модулей памяти), при включении компьютера появляется сообщение об ошибке.

Чтобы включить или отключить функцию обнаружения изменений конфигурации, выполните следующие действия:

- 1. Перезагрузите компьютер. Когда на экране появится логотип, нажмите клавишу F1 или клавиши  $Fn + F1.$
- 2. Выберите Безопасность (Security)  $\rightarrow$  Обнаружение изменения конфигурации (Configuration Change Detection) и нажмите клавишу «Ввод».
- 3. Включите или отключите функцию (в соответствии с требованиями).
- 4. Нажмите клавишу F10 или клавиши Fn+F10, чтобы сохранить изменения и выйти.

Чтобы игнорировать сообщение об ошибке и войти в операционную систему, нажмите клавишу F2 или клавиши Fn+F2. Чтобы удалить сообщение об ошибке, войдите в меню BIOS, выполните сохранение и выйдите из меню.

### <span id="page-26-1"></span>Включение и отключение функции автоматического включения питания

Элемент Automatic Power On в UEFI BIOS предоставляет различные возможности автоматической загрузки компьютера.

Чтобы включить или отключить функцию автоматического включения питания, выполните следующие действия:

- 1. Перезагрузите компьютер. Когда на экране появится логотип, нажмите клавишу F1 или клавиши  $Fn + F1.$
- 2. Выберите Питание (Power)  $\rightarrow$  Автоматическое включение питания (Automatic Power On) и нажмите клавишу Enter.
- 3. Выберите нужную функцию и нажмите клавишу Enter.
- 4. Включите или отключите функцию (в соответствии с требованиями).
- <span id="page-26-2"></span>5. Нажмите клавишу F10 или клавиши Fn+F10, чтобы сохранить изменения и выйти.

## Включение или отключение функции управления включением (в некоторых моделях)

Убедитесь, что клавиатура подключена к разъему USB, поддерживающему функцию управления включением. При включенной функции управления включением запустить компьютер или вывести его из режима гибернации можно нажатием клавиш Alt+P.

Чтобы включить или отключить функцию управления включением, выполните следующие действия:

1. Перезагрузите компьютер. Когда на экране появится логотип, нажмите клавишу F1 или клавиши  $Fn + F1$ .

- 2. Выберите Питание (Power)  $\rightarrow$  Функция управления включением (Smart Power On) и нажмите клавишу Enter.
- 3. Включите или отключите функцию (в соответствии с требованиями).
- <span id="page-27-0"></span>4. Нажмите клавишу F10 или клавиши Fn+F10, чтобы сохранить изменения и выйти.

### Включение и отключение режима соответствия требованиям к продуктам ErP LPS

Компьютеры Lenovo соответствуют требованиям экодизайна норматива ErP Lot 3. Дополнительные сведения см. по следующему адресу:

<https://www.lenovo.com/us/en/compliance/eco-declaration>

Чтобы снизить энергопотребление компьютера в выключенном состоянии и спящем режиме, можно включить режим соответствия требованиям к продуктам ErP LPS.

Чтобы включить или отключить режим соответствия требованиям к продуктам ErP LPS, выполните следующие действия:

- 1. Перезагрузите компьютер. Когда на экране появится логотип, нажмите клавишу F1 или клавиши  $Fn + F1.$
- 2. Выберите Питание (Power)  $\rightarrow$  Улучшенный режим энергосбережения (Enhanced Power Saving Mode) и нажмите клавишу «Ввод».
- 3. В зависимости от выбираемого значения Включено (Enabled) или Отключено (Disabled) выполните одну из следующих последовательностей действий.
	- При выборе значения Включено (Enabled) нажмите клавишу Enter. Затем выберите Питание (Power) ➙ Автоматическое включение питания (Automatic Power On) и нажмите клавишу Enter. Проверьте, выключилась ли автоматически функция Wake on LAN. Если нет, выключите ее.
	- При выборе значения Отключено (Disabled) нажмите клавишу Enter. Затем перейдите к следующему шагу.
- 4. Нажмите клавишу F10 или клавиши Fn+F10, чтобы сохранить изменения и выйти.

Когда режим соответствия требованиям к продуктам ErP LPS включен, перевести компьютер в рабочий режим можно описанными ниже способами.

- Нажмите кнопку питания.
- Включите функцию Wake Up on Alarm, чтобы компьютер возвращался в рабочий режим в заданное время.

Чтобы выполнить требования к выключенному состоянию условий соответствия ErP, необходимо отключить функцию быстрого запуска.

- 1. Перейдите на Панель управления и настройте отображение мелких или крупных значков.
- 2. Выберите Управление электропитанием  $\rightarrow$  Действия кнопок питания  $\rightarrow$  Изменение параметров, которые сейчас недоступны.
- 3. Снимите флажок Включить быстрый запуск (рекомендуется) в списке Параметры завершения работы.

### <span id="page-27-1"></span>Изменение режима производительности ITS

Акустическую и тепловую производительность компьютера можно изменить, изменив режим производительности ITS. Здесь доступны три параметра:

- Сбалансированный режим (Balance mode): в этом режиме уровень производительности и уровень шума компьютера сбалансированы.
- Режим производительности (Performance mode) (настройка по умолчанию): компьютер работает с максимальной производительностью и обычным уровнем шума.

Примечание: Термин «оптимальный» относится только к наилучшему эффекту среди разных параметров самого продукта.

• Полная скорость (Full Speed): все вентиляторы компьютера будут работать на полной скорости.

Чтобы изменить режим производительности ITS, выполните следующие действия:

- 1. Перезагрузите компьютер. Когда на экране появится логотип, нажмите клавишу F1 или клавиши  $Fn + F1.$
- 2. Выберите Питание (Power) → Интеллектуальное охлаждение (Intelligent Cooling) и нажмите клавишу Enter.
- 3. Выберите Режим производительности (Performance Mode) и нажмите клавишу Enter.
- 4. Установите требуемый режим производительности.
- <span id="page-28-0"></span>5. Нажмите клавишу F10 или клавиши Fn+F10, чтобы сохранить изменения и выйти.

### Изменение параметров BIOS перед установкой новой операционной **СИСТЕМЫ**

Параметры BIOS зависят от операционной системы. Измените параметры BIOS перед установкой новой операционной системы.

Microsoft постоянно предоставляет обновления для операционной системы Windows. Прежде чем устанавливать определенную версию Windows, проверьте ее совместимость в соответствующем списке. Подробные сведения см. по следующему адресу: https://support.lenovo.com/us/en/solutions/windows-support

Чтобы изменить параметры BIOS, выполните следующие действия:

- 1. Перезагрузите компьютер. Когда на экране появится логотип, нажмите клавишу F1 или клавиши  $Fn + F1$ .
- 2. В главном интерфейсе выберите Безопасность (Security) Безопасная загрузка (Secure Boot) и нажмите клавишу «Ввод».
- 3. В зависимости от устанавливаемой операционной системы выполните одно из следующих действий.
	- Чтобы установить операционную систему Windows, которая поддерживает безопасную загрузку, выберите значение Включено (Enabled) для параметра Безопасная загрузка (Secure Boot).
	- Чтобы установить операционную систему, которая не поддерживает безопасную загрузку, такую как некоторые операционные системы Linux, выберите значение **Отключено (Disabled)** для параметра Безопасная загрузка (Secure Boot).
- <span id="page-28-1"></span>4. Нажмите клавишу F10 или клавиши Fn+F10, чтобы сохранить изменения и выйти.

## Обновление UEFI BIOS

При установке новой программы, драйвера устройства или аппаратного компонента может потребоваться обновить UEFI BIOS. Обновить BIOS можно из операционной системы или с диска для обновления встроенных программ (поддерживаемого только в некоторых моделях).

Загрузите и установите последнюю версию пакета обновления UEFI BIOS одним из следующих способов:

• Через приложение Vantage:

Откройте приложение Vantage для проверки доступных пакетов обновлений. Если доступна последняя версия пакета обновления UEFI BIOS, выполните инструкции на экране, чтобы загрузить и установить этот пакет.

- На веб-сайте поддержки Lenovo:
	- 1. Перейдите на сайт <https://pcsupport.lenovo.com>.
	- 2. Загрузите драйвер обновления BIOS для соответствующей версии операционной системы или версии образа ISO (используемой для создания диска для обновления встроенных программ). Затем загрузите инструкции по установке загруженного драйвера обновления BIOS.
	- 3. Распечатайте инструкции по установке и следуйте им для обновления BIOS.

### <span id="page-29-0"></span>Восстановление после сбоя обновления BIOS

- 1. Удалите из дисководов все накопители и выключите все подключенные устройства.
- 2. Вставьте диск с обновлением BIOS в дисковод для оптических дисков, а затем выключите компьютер.
- 3. Выньте из розеток вилки всех шнуров питания. Затем уберите все детали, мешающие доступу к перемычке Clear CMOS/Recovery (Очистка CMOS/Восстановление).
- 4. Переместите перемычку из стандартного положения в положение обслуживания.
- 5. Повторно подключите все шнуры питания компьютера и монитора к электрическим розеткам.
- 6. Включите компьютер и монитор. После звукового сигнала компьютера начнется процесс восстановления.
- 7. По окончании восстановления компьютер автоматически выключится.

Примечание: В зависимости от модели компьютера процедура восстановления может занять 2– 3 минуты.

- 8. Выньте из розеток вилки всех шнуров питания.
- 9. Верните перемычку в стандартное положение.
- 10. Установите на место все снятые детали. Затем повторно подключите все шнуры питания компьютера и монитора к электрическим розеткам.
- 11. Включите компьютер и монитор. Когда на экране появится логотип, нажмите клавишу F1 или клавиши Fn+F1.
- 12. Во избежание потери данных убедитесь в том, что параметры BIOS восстановлены до состояния на более ранний момент.

## <span id="page-29-1"></span>Очистка CMOS

- 1. Удалите из дисководов все носители и выключите все подключенные устройства и компьютер.
- 2. Выньте из розеток вилки всех шнуров питания. Затем уберите все детали, мешающие доступу к перемычке Clear CMOS/Recovery (Очистка CMOS/Восстановление).
- 3. Переместите перемычку из стандартного положения в положение обслуживания.
- 4. Повторно подключите все шнуры питания компьютера и монитора к электрическим розеткам.
- 5. Включите компьютер и монитор. После звукового сигнала компьютера подождите около 10 секунд.
- 6. Выключите компьютер, нажав и удерживая кнопку питания примерно 4 секунды.
- 7. Выньте из розеток вилки всех шнуров питания.
- 8. Верните перемычку в стандартное положение.
- 9. Установите на место все снятые детали. Затем повторно подключите все шнуры питания компьютера и монитора к электрическим розеткам.
- 10. Включите компьютер и монитор. Когда на экране появится логотип, нажмите клавишу F1 или клавиши Fn+F1.
- 11. Во избежание потери данных убедитесь в том, что параметры BIOS восстановлены до состояния на более ранний момент.

# <span id="page-32-0"></span>Глава 6. Диагностика

Для тестирования аппаратных компонентов и получения информации об управляемых операционной системой параметрах, которые могут препятствовать нормальной работе компьютера, используйте решения по диагностике.

# <span id="page-32-1"></span>Средства диагностики Lenovo

Сведения о средствах диагностики Lenovo см. по следующему адресу: https://pcsupport.lenovo.com/lenovodiagnosticsolutions

# <span id="page-32-2"></span>Приложение Vantage

Приложение Vantage установлено на вашем компьютере. Для диагностики неполадок с помощью приложения Vantage выполните следующие действия:

- 1. В поле поиска Windows введите Vantage и нажмите клавишу Enter.
- 2. Следуйте инструкциям на экране и выполните сканирование оборудования.

Если выявить и устранить неполадку после запуска приложения Vantage не удалось, сохраните и распечатайте файлы журналов, созданные этим приложением. Эти файлы могут потребоваться при беседе с представителем службы технической поддержки Lenovo.

# <span id="page-34-0"></span>Глава 7. Замена CRU

Узлы, подлежащие замене силами пользователя (CRU), — это компоненты, которые пользователь может заменить самостоятельно. В компьютерах Lenovo содержатся узлы CRU указанных ниже типов.

- Узлы CRU самообслуживания. Это компоненты, которые могут легко заменяться самим пользователем или квалифицированным специалистом по обслуживанию за дополнительную плату.
- Узлы CRU с дополнительным обслуживанием. Это компоненты, которые могут заменяться пользователями с высоким уровнем квалификации. Квалифицированные специалисты по обслуживанию также могут предоставлять услугу замены компонентов в соответствии с типом гарантии, предусмотренной для компьютера клиента.

Если вы собираетесь установить какой-либо узел CRU, Lenovo поставит его вам. Информация о CRU и инструкции по замене входят в комплект поставки вашего продукта; кроме того, их всегда можно запросить в Lenovo. Вам может потребоваться вернуть дефектный компонент, замененный узлом CRU. Если узел необходимо вернуть, то: 1) вместе с запасным CRU предоставляются инструкции по возврату, оплаченная транспортная этикетка и контейнер; 2) если дефектный узел CRU не будет возвращен в сервисный центр Lenovo в течение тридцати (30) дней после получения пользователем узла, предоставленного ему для замены, сервисный центр может выставить пользователю счет за этот узел. Подробные сведения см. в документации по ограниченной гарантии Lenovo по следующему адресу:

<span id="page-34-1"></span>[https://www.lenovo.com/warranty/llw\\_02](https://www.lenovo.com/warranty/llw_02)

# Список CRU

Ниже перечислены CRU для данного компьютера.

### CRU самообслуживания

- Кожух компьютера
- Лицевая панель
- Жесткий диск\*
- Клавиатура\*
- Модули памяти
- Мышь\*
- Дисковод для оптических дисков\*
- Крепежная скоба дисковода для оптических дисков\*
- Шнур питания
- Смарт-зажим кабеля\*
- Вертикальная подставка\*

#### CRU с дополнительным обслуживанием

- Плоская круглая батарейка
- Блок радиатора и вентилятора
- Плата PCI Express\*
- Блок питания
- Твердотельный диск М.2\*
- <span id="page-35-0"></span>\* в некоторых моделях

### Снятие или замена CRU

В этом разделе приведены инструкции по снятию или замене CRU.

### <span id="page-35-1"></span>Вертикальная подставка

#### Предварительное требование

Перед началом работы прочитайте Общие замечания по безопасности и соответствию требованиям и распечатайте следующие инструкции.

Для получения доступа выполните следующие действия.

- 1. Снимите из дисководов все носители и выключите все подключенные устройства и компьютер.
- 2. Отключите все шнуры питания от электрических розеток и отсоедините все кабели от компьютера.

#### Действие по снятию

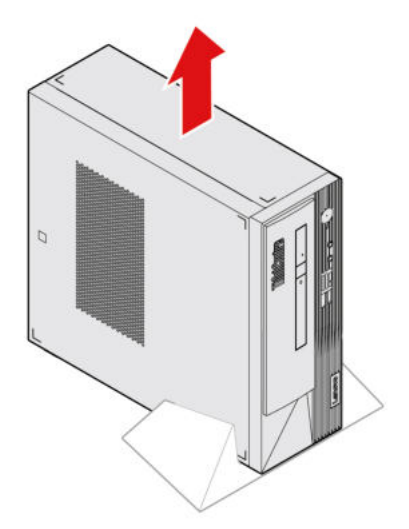

### <span id="page-35-2"></span>Кожух компьютера

#### Предварительное требование

Перед началом работы прочитайте Общие замечания по безопасности и соответствию требованиям и распечатайте следующие инструкции.

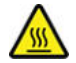

Перед тем как открыть кожух компьютера, выключите компьютер и дайте ему остыть в течение нескольких минут.

Для получения доступа выполните следующие действия.

- 1. Выключите компьютер и удалите все подключенные устройства и кабели.
- 2. Отключите все шнуры питания от электрических розеток и отсоедините все кабели от компьютера.
- 3. Откройте все запорные устройства, запирающие кожух компьютера.
- 4. Снимите вертикальную подставку (при наличии). См. раздел [«Вертикальная подставка» на](#page-35-1) [странице 30.](#page-35-1)

#### Действия по снятию

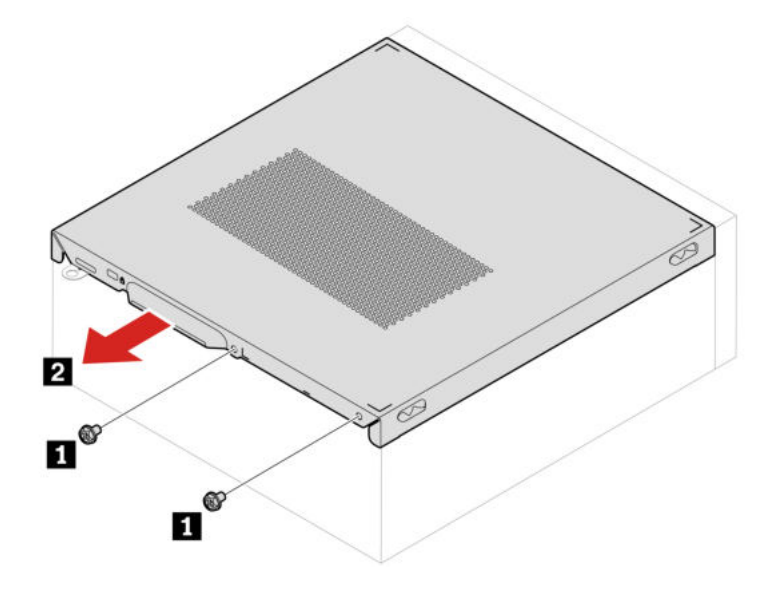

### <span id="page-36-0"></span>Лицевая панель

### Предварительное требование

Перед началом работы прочитайте [Общие замечания по безопасности и соответствию требованиям](https://pcsupport.lenovo.com/docs/generic_notices) и распечатайте следующие инструкции.

Чтобы получить доступ, снимите кожух компьютера. См. раздел [«Кожух компьютера» на странице 30.](#page-35-2)

#### Процедура замены

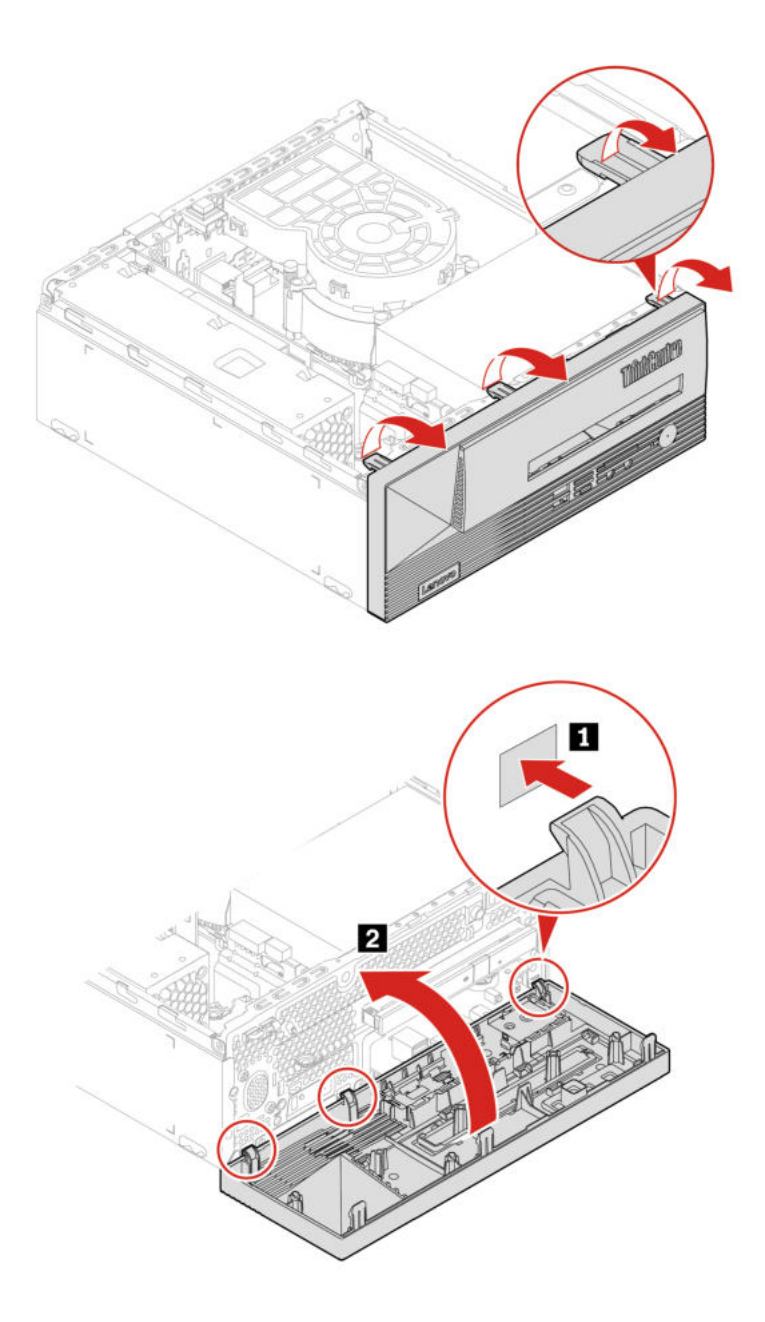

## <span id="page-37-0"></span>Жесткий диск

#### Предварительное требование

Перед началом работы прочитайте Общие замечания по безопасности и соответствию требованиям и распечатайте следующие инструкции.

Внимание: Внутреннее устройство хранения данных - чувствительный компонент. Неправильное обращение с ним может вызвать его повреждение и полную потерю данных. При обращении с внутренним устройством хранения данных соблюдайте следующие рекомендации:

• Заменяйте внутреннее устройство хранения данных только в случае его ремонта или обновления системы. Внутренние устройства хранения данных не предназначены для частой замены или переустановки.

- Перед заменой внутреннего устройства хранения данных создайте резервную копию всех данных, которые необходимо сохранить.
- Не прикасайтесь к контактам внутреннего устройства хранения данных. В противном случае возможно повреждение внутреннего устройства хранения данных.
- Не давите на внутреннее устройство хранения данных.
- Не роняйте внутреннее устройство хранения данных и оберегайте его от ударов. Кладите внутреннее устройство хранения данных на материалы, поглощающие толчки, например на мягкую ткань.

Для получения доступа выполните следующие действия.

- 1. Снимите кожух компьютера. См. раздел [«Кожух компьютера» на странице 30](#page-35-2).
- 2. Снимите лицевую панель. См. раздел [«Лицевая панель» на странице 31.](#page-36-0)
- 3. Отсоедините от жесткого диска сигнальный кабель и кабель питания.

### Процедура замены 2,5-дюймового жесткого диска и крепежной скобы

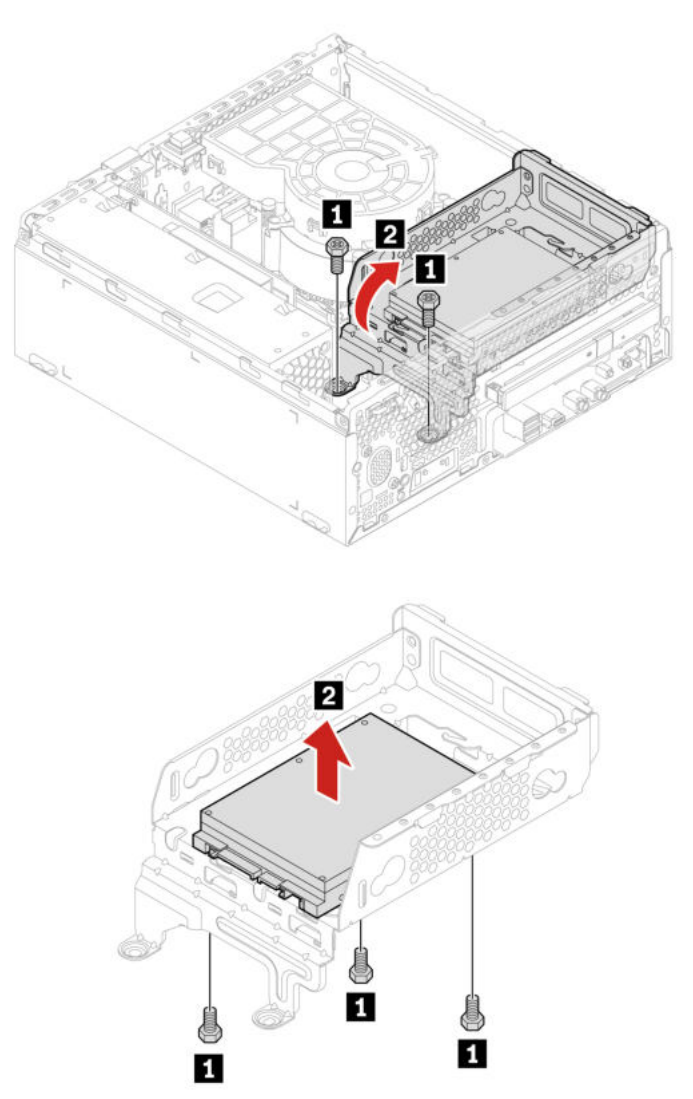

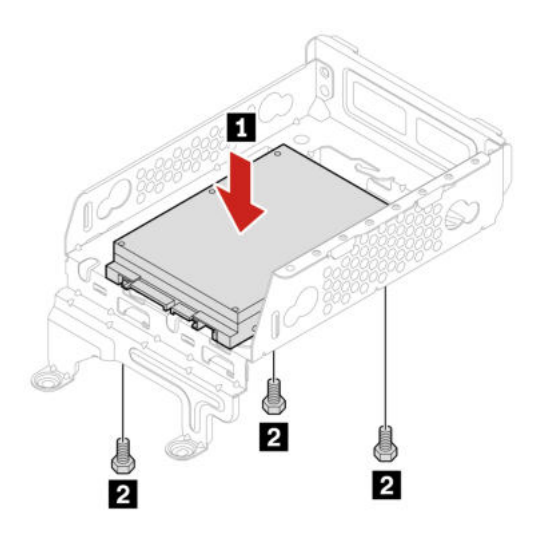

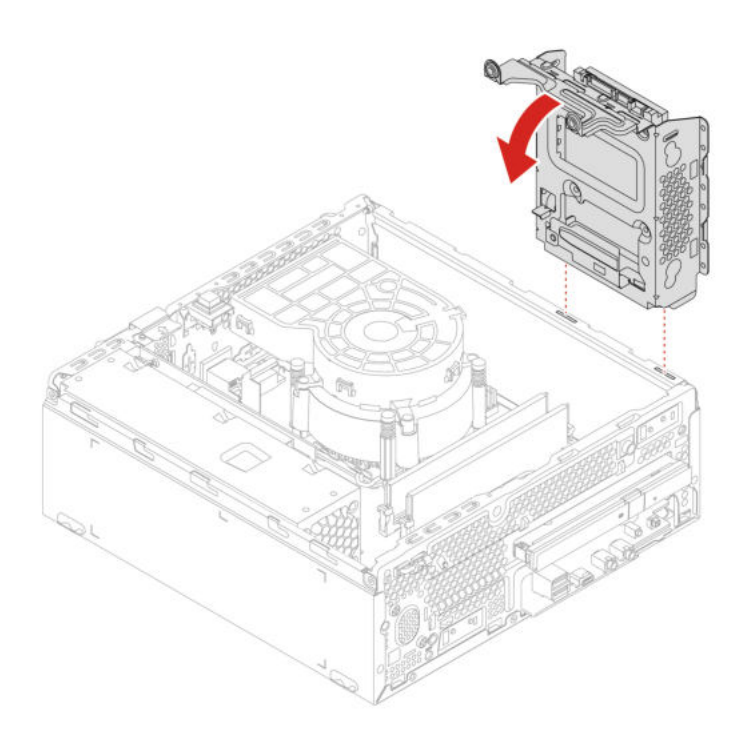

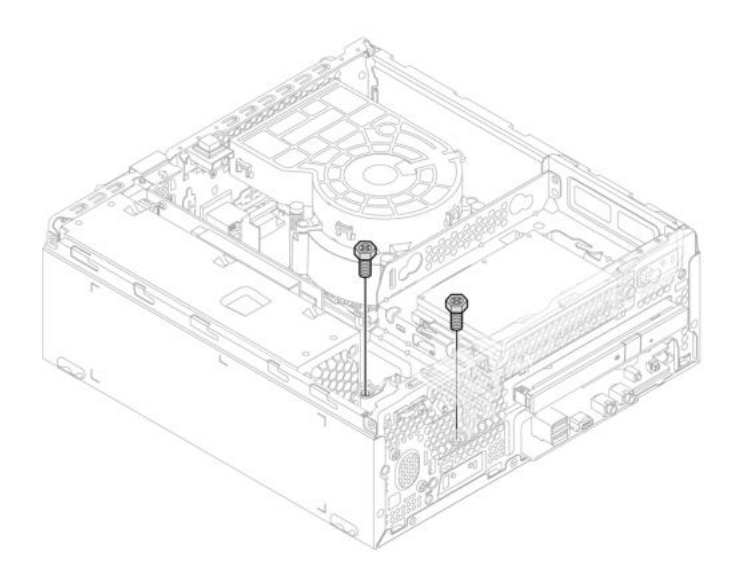

Процедура замены 3,5-дюймового жесткого диска и крепежной скобы

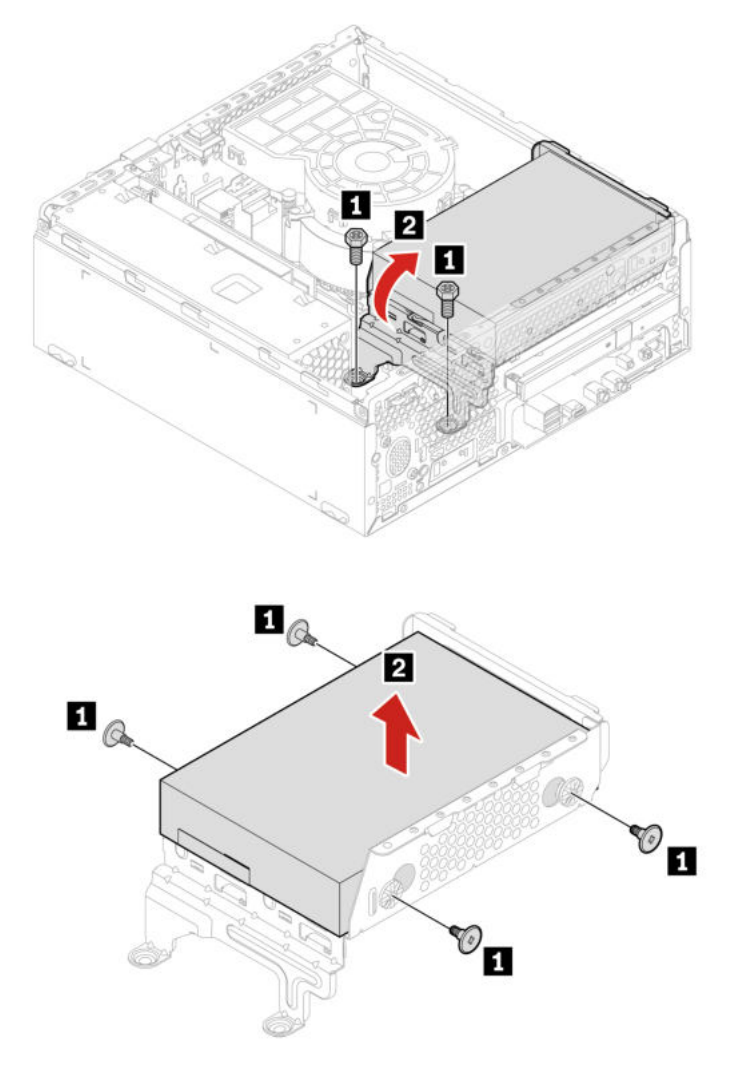

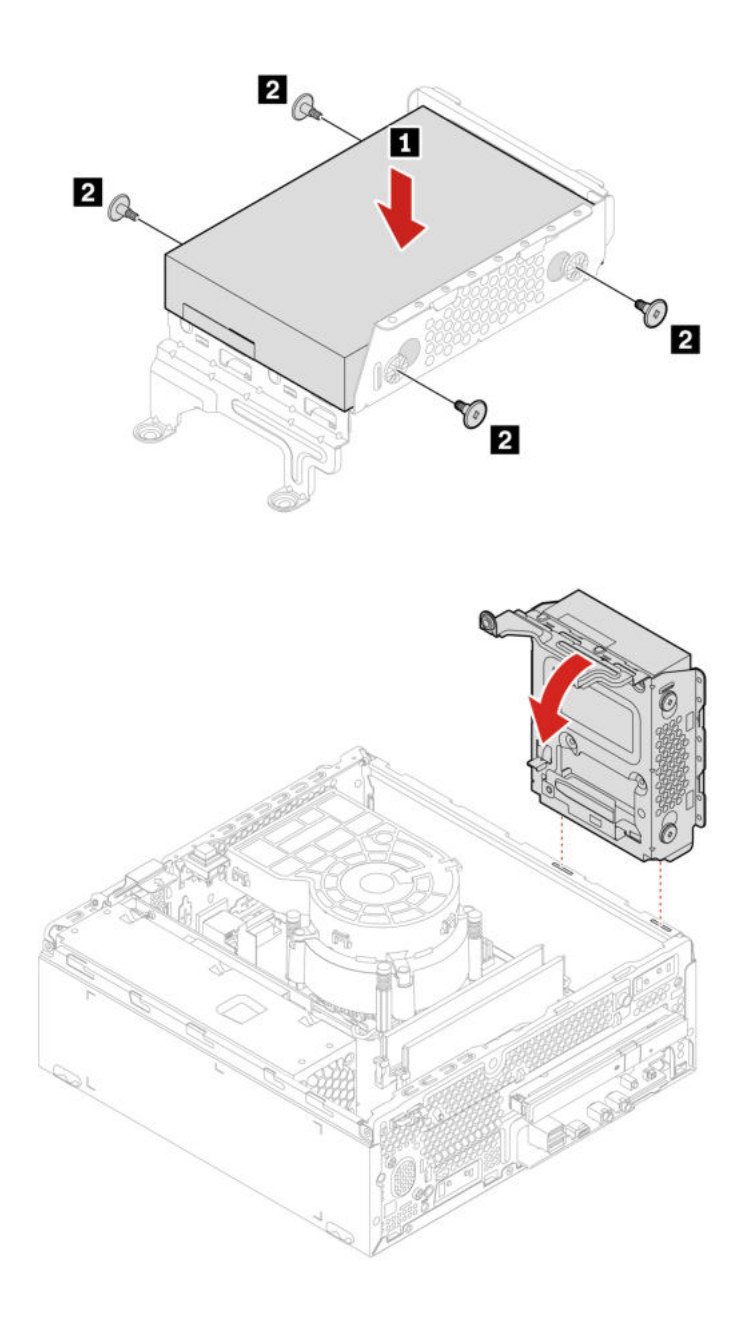

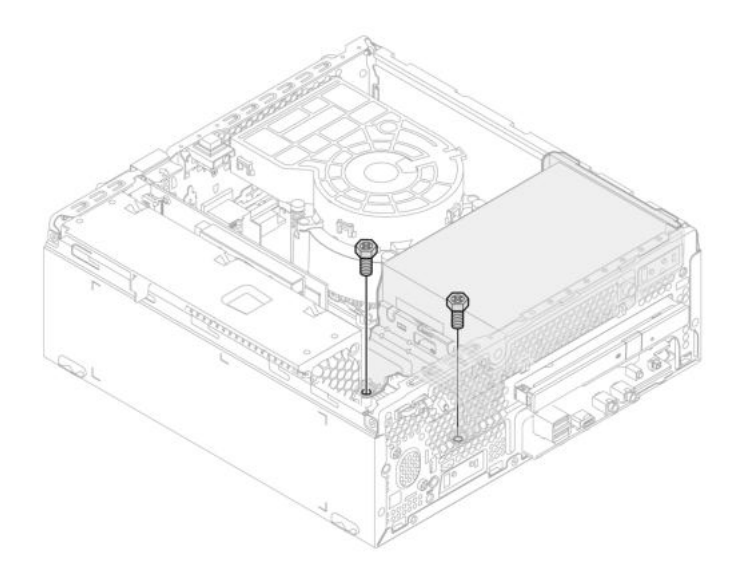

## <span id="page-42-0"></span>Дисковод для оптических дисков

### Предварительное требование

Перед началом работы прочитайте [Общие замечания по безопасности и соответствию требованиям](https://pcsupport.lenovo.com/docs/generic_notices) и распечатайте следующие инструкции.

Для получения доступа выполните следующие действия.

- 1. Снимите кожух компьютера. См. раздел [«Кожух компьютера» на странице 30](#page-35-2).
- 2. Снимите лицевую панель. См. раздел [«Лицевая панель» на странице 31.](#page-36-0)
- 3. Извлеките жесткий диск, если имеется. См. раздел [«Жесткий диск» на странице 32](#page-37-0).
- 4. Отсоедините сигнальный кабель и кабель питания от дисковода оптических дисков.

### Процедура замены

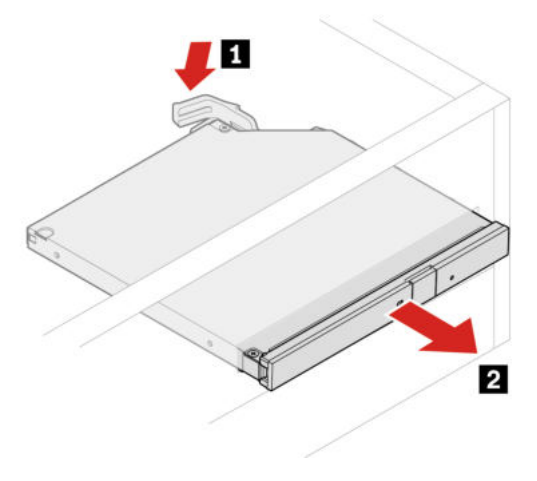

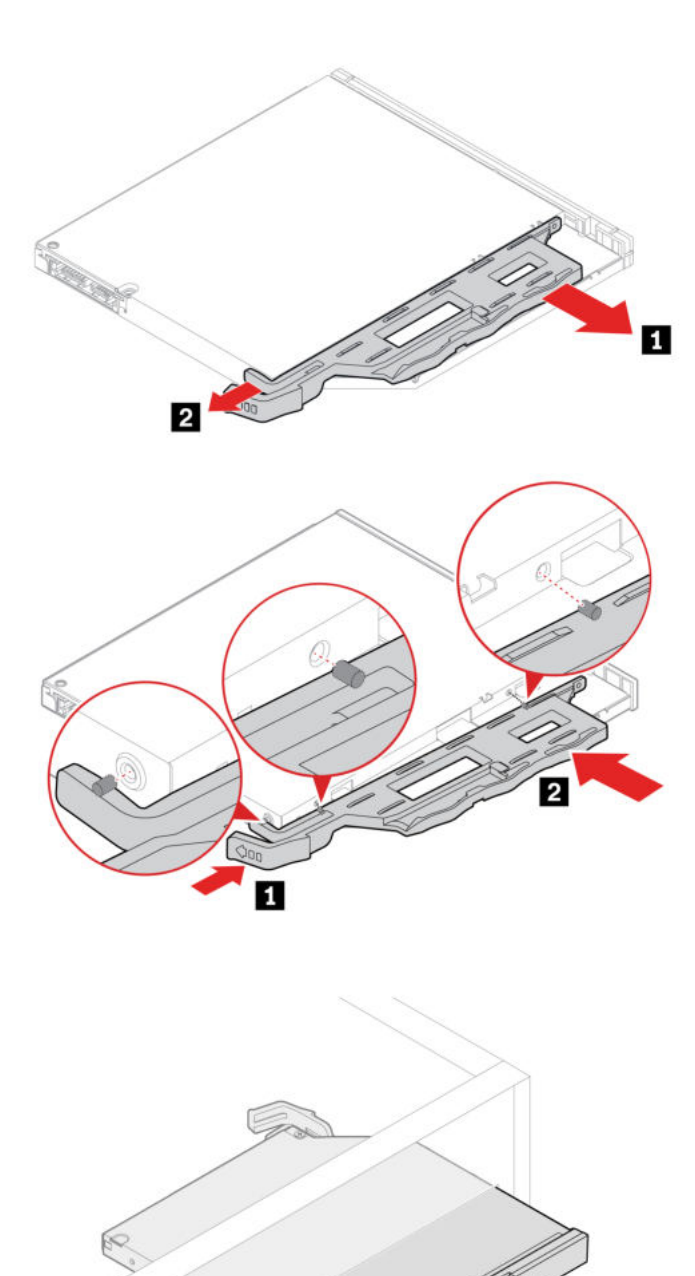

# <span id="page-43-0"></span>Модули памяти

### Предварительное требование

Перед началом работы прочитайте Общие замечания по безопасности и соответствию требованиям и распечатайте следующие инструкции.

Обязательно следуйте порядку установки модулей памяти, показанному на следующем рисунке.

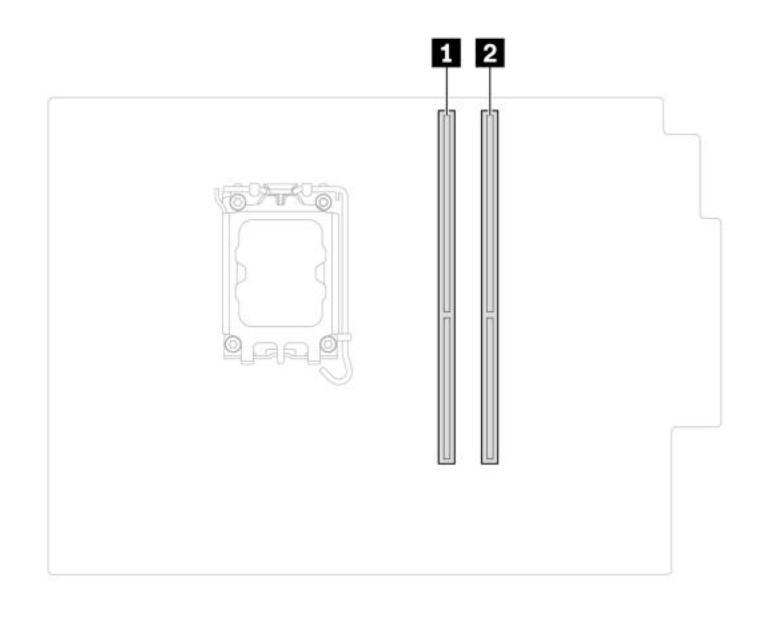

Для получения доступа выполните следующие действия.

- 1. Снимите кожух компьютера. См. раздел [«Кожух компьютера» на странице 30](#page-35-2).
- 2. Снимите лицевую панель. См. раздел [«Лицевая панель» на странице 31.](#page-36-0)
- 3. Извлеките жесткий диск, если имеется. См. раздел [«Жесткий диск» на странице 32](#page-37-0).
- 4. Извлеките дисковод для оптических дисков при его наличии. См. раздел [«Дисковод для](#page-42-0) [оптических дисков» на странице 37.](#page-42-0)

### Процедура замены

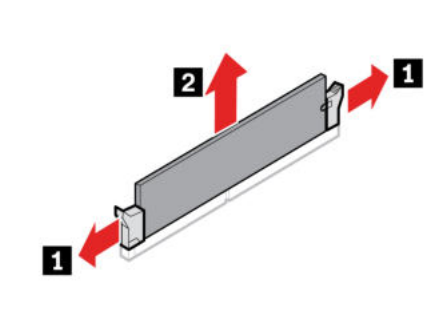

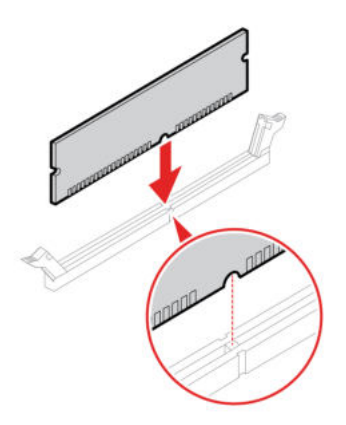

# <span id="page-45-0"></span>Твердотельный диск М.2

### Предварительное требование

Перед началом работы прочитайте Общие замечания по безопасности и соответствию требованиям и распечатайте следующие инструкции.

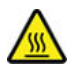

Радиатор может быть очень горячим. Перед тем как открыть кожух компьютера, выключите компьютер и дайте ему остыть в течение нескольких минут.

Внимание: Внутреннее устройство хранения данных - чувствительный компонент. Неправильное обращение с ним может вызвать его повреждение и полную потерю данных. При обращении с внутренним устройством хранения данных соблюдайте следующие рекомендации:

- Заменяйте внутреннее устройство хранения данных только в случае его ремонта или обновления системы. Внутренние устройства хранения данных не предназначены для частой замены или переустановки.
- Перед заменой внутреннего устройства хранения данных создайте резервную копию всех данных, которые необходимо сохранить.
- Не прикасайтесь к контактам внутреннего устройства хранения данных. В противном случае возможно повреждение внутреннего устройства хранения данных.
- Не давите на внутреннее устройство хранения данных.
- Не роняйте внутреннее устройство хранения данных и оберегайте его от ударов. Кладите внутреннее устройство хранения данных на материалы, поглощающие толчки, например на мягкую ткань.

Для получения доступа выполните следующие действия.

- 1. Снимите кожух компьютера. См. раздел «Кожух компьютера» на странице 30.
- 2. Снимите лицевую панель. См. раздел «Лицевая панель» на странице 31.
- 3. Извлеките дисковод для оптических дисков при его наличии. См. раздел «Дисковод для оптических дисков» на странице 37.
- 4. Извлеките жесткий диск, если имеется. См. раздел «Жесткий диск» на странице 32.

### Действия по снятию

Снимите твердотельный диск М.2 в зависимости от модели компьютера:

• Тип 1

• Тип $2$ 

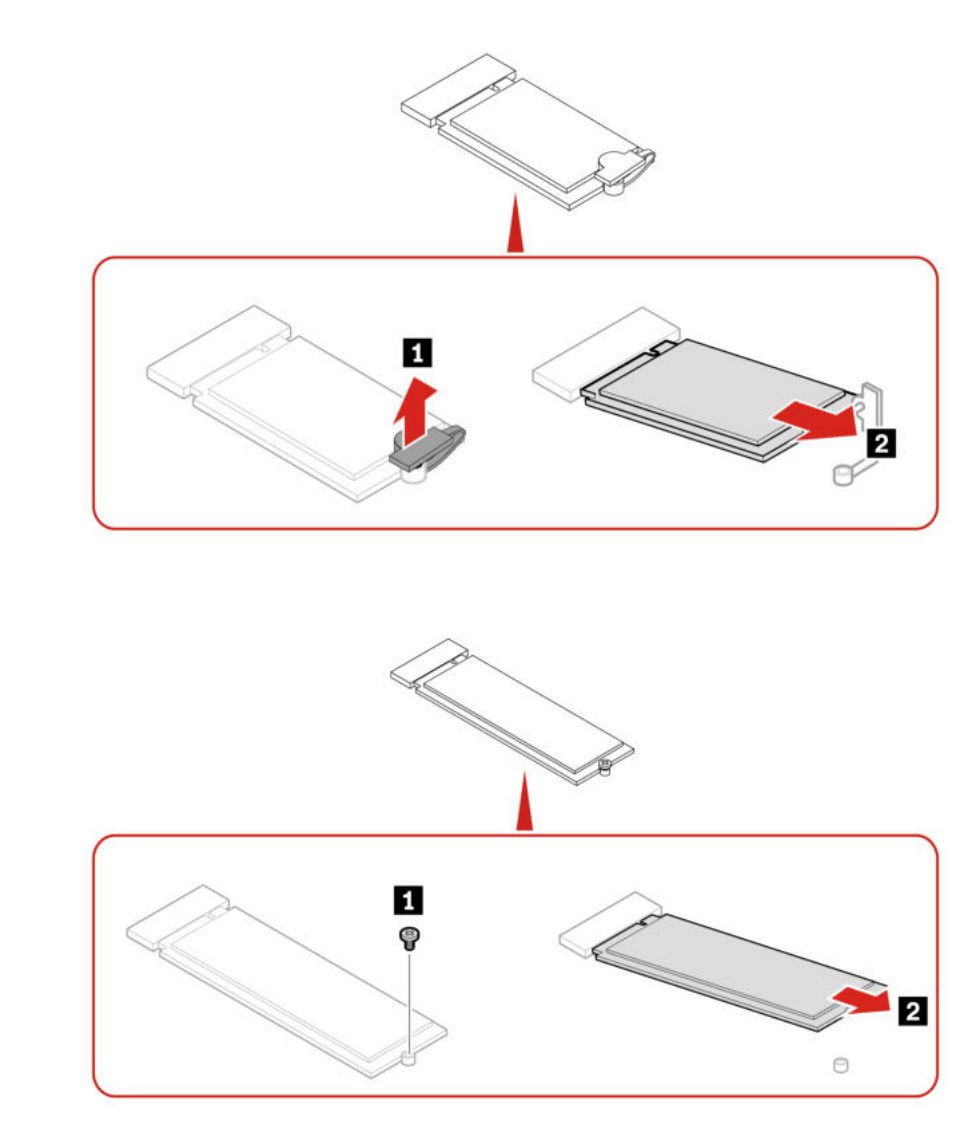

Примечание: При установке твердотельного диска M.2 снимите защитную пленку, которой закрыта термонакладка (при наличии).

# <span id="page-46-0"></span>Плоская круглая батарейка

### Предварительное требование

Перед началом работы прочитайте [Общие замечания по безопасности и соответствию требованиям](https://pcsupport.lenovo.com/docs/generic_notices) и распечатайте следующие инструкции.

В вашем компьютере есть особая память, которая отвечает за ход часов и сохранение встроенных параметров, например, параметров конфигурации параллельных разъемов. При выключении питания компьютера эти данные сохраняются за счет работы плоской круглой батарейки.

В течение срока службы плоская круглая батарейка не нуждается ни в подзарядке, ни в обслуживании, однако срок службы любой батареи ограничен. В случае выхода плоской круглой батарейки из строя информация о дате и времени будет потеряна. В этом случае при включении компьютера будет показано сообщение об ошибке.

Сведения об утилизации плоской круглой батарейки см. в разделе «Замечание о плоской круглой литиевой батарейке» руководства по технике безопасности и гарантии.

Для получения доступа выполните следующие действия.

- 1. Снимите кожух компьютера. См. раздел [«Кожух компьютера» на странице 30.](#page-35-2)
- 2. Снимите лицевую панель. См. раздел [«Лицевая панель» на странице 31.](#page-36-0)
- 3. Извлеките дисковод для оптических дисков при его наличии. См. раздел [«Дисковод для](#page-42-0) [оптических дисков» на странице 37](#page-42-0).
- 4. Извлеките жесткий диск, если имеется. См. раздел [«Жесткий диск» на странице 32.](#page-37-0)

### Действия по снятию

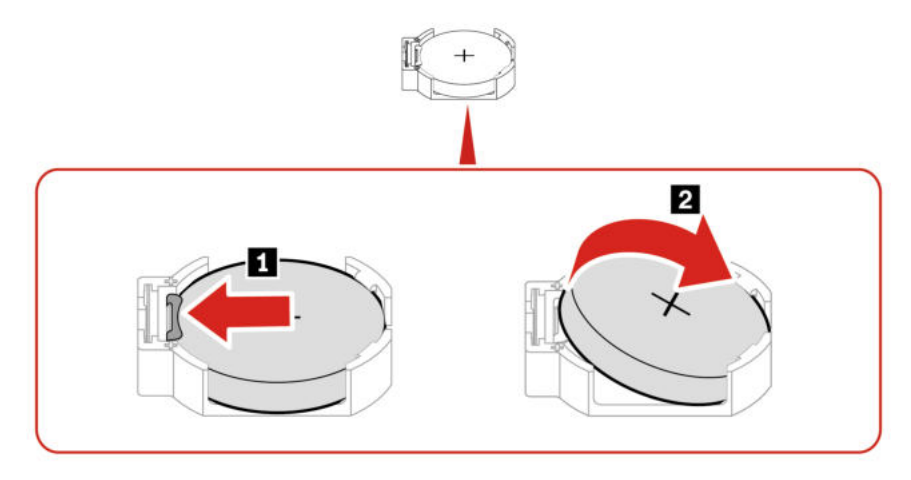

Примечание: После установки новой плоской круглой батарейки сбросьте системную дату и время в меню UEFI BIOS.

### <span id="page-47-0"></span>Блок радиатора и вентилятора

### Предварительное требование

Перед началом работы прочитайте [Общие замечания по безопасности и соответствию требованиям](https://pcsupport.lenovo.com/docs/generic_notices) и распечатайте следующие инструкции.

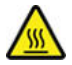

Блок радиатора и вентилятора может быть очень горячим. Перед тем как открыть кожух компьютера, выключите компьютер и дайте ему остыть в течение нескольких минут.

Для получения доступа выполните следующие действия.

- 1. Снимите кожух компьютера. См. раздел [«Кожух компьютера» на странице 30.](#page-35-2)
- 2. Отсоедините от материнской платы кабель вентилятора микропроцессора.

#### Процедура замены

1. Ослабьте в указанной ниже последовательности четыре винта, которыми блок радиатора и вентилятора крепится к материнской плате. Затем снимите блок радиатора и вентилятора с материнской платы.

- Частично ослабьте винт **10**, затем полностью ослабьте винт **10**, после чего полностью ослабьте винт **1a** .
- Частично ослабьте винт **1G**, затем полностью ослабьте винт **1G**, после чего полностью ослабьте винт **1c** .

#### Примечания:

- Винты следует ослаблять осторожно, чтобы не повредить материнскую плату. Снять четыре винта с блока радиатора и вентилятора невозможно
- Чтобы снять блок радиатора и вентилятора с микропроцессора, его, возможно, придется аккуратно повернуть.
- При работе с блоком радиатора и вентилятора не прикасайтесь к термосмазке.

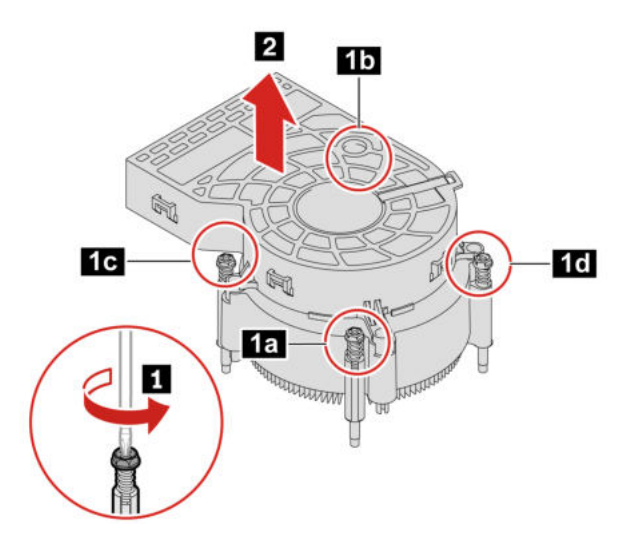

- 2. Разместите блок радиатора и вентилятора на материнской плате. Четыре винта должны совместиться с отверстиями на материнской плате. Закрепите новый блок радиатора и вентилятора, затянув четыре винта в указанной ниже последовательности. Не перетягивайте винты.
	- Частично завинтите винт **2a** , затем полностью затяните винт **2b** , после чего полностью затяните винт **2a** .
	- Частично завинтите винт **20**, затем полностью затяните винт **20**, после чего полностью затяните винт **2c** .

#### Примечания:

- Нанесите на новый блок радиатора и вентилятора соответствующее количество термосмазки.
- Убедитесь, что кабель блока радиатора и вентилятора направлен к разъему вентилятора микропроцессора на материнской плате.

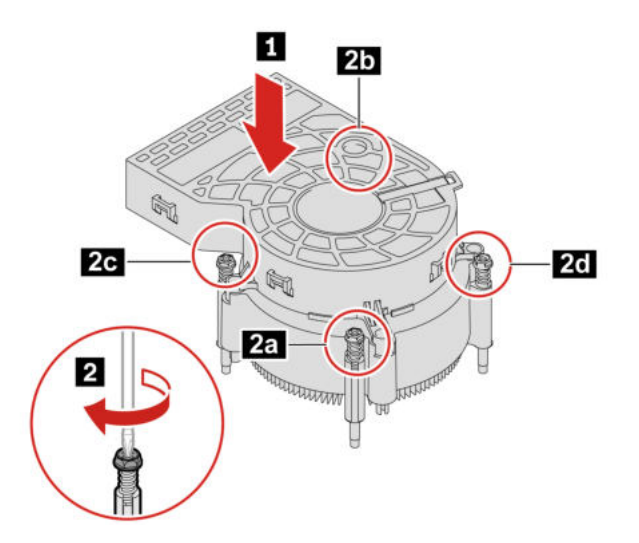

# <span id="page-49-0"></span>Кабель разъема PCI-Express

### Предварительное требование

Перед началом работы прочитайте [Общие замечания по безопасности и соответствию требованиям](https://pcsupport.lenovo.com/docs/generic_notices) и распечатайте следующие инструкции.

Для получения доступа выполните следующие действия.

- 1. Снимите кожух компьютера. См. раздел [«Кожух компьютера» на странице 30.](#page-35-2)
- 2. Отсоедините кабель разъема PCI-Express от материнской платы.

### Действия по снятию

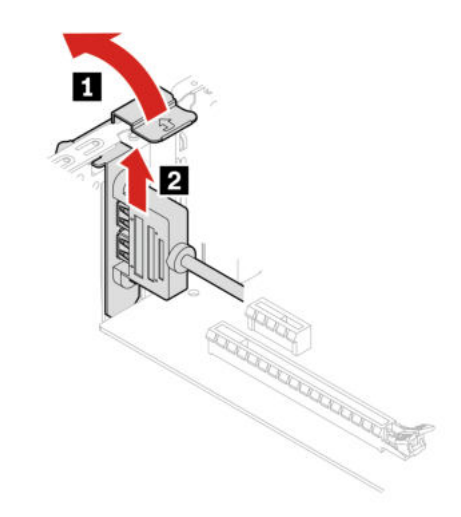

# <span id="page-49-1"></span>Карта PCI-Express

### Предварительное требование

Перед началом работы прочитайте [Общие замечания по безопасности и соответствию требованиям](https://pcsupport.lenovo.com/docs/generic_notices) и распечатайте следующие инструкции.

Чтобы получить доступ, снимите кожух компьютера. См. раздел [«Кожух компьютера» на странице 30.](#page-35-2)

### Процедура замены

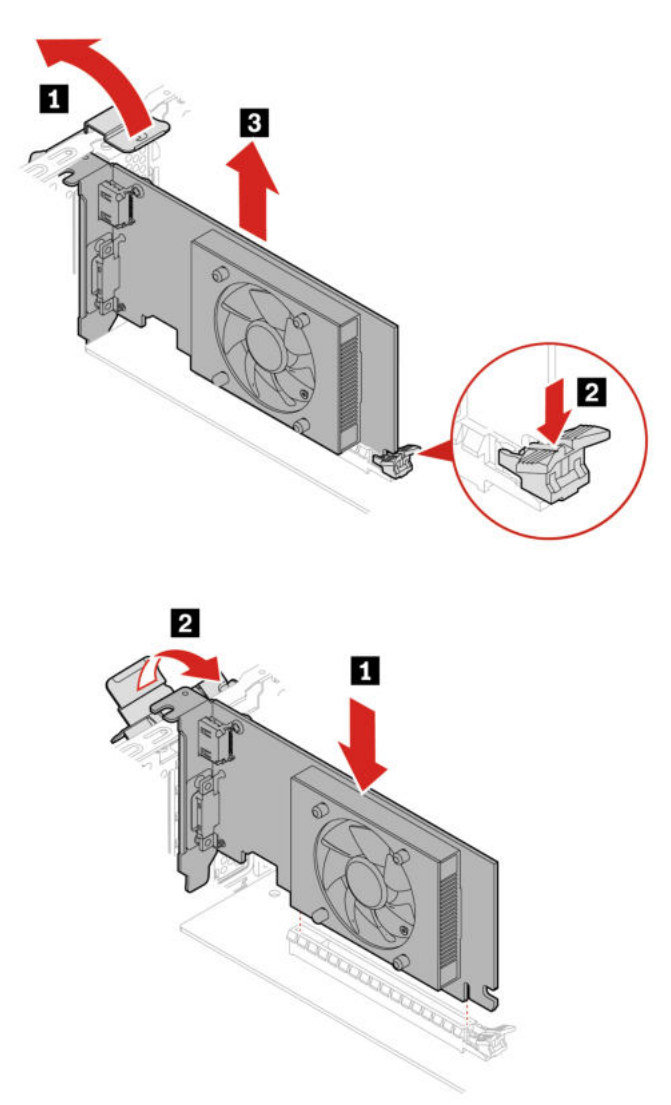

Примечание: Перед установкой новой карты PCI-Express удалите все кабели разъема PCI-Express (если имеются), препятствующие установке. См. раздел [«Кабель разъема PCI-Express» на странице](#page-49-0)  [44.](#page-49-0)

### <span id="page-50-0"></span>Блок питания

### Предварительное требование

Перед началом работы прочитайте [Общие замечания по безопасности и соответствию требованиям](https://pcsupport.lenovo.com/docs/generic_notices) и распечатайте следующие инструкции.

Хотя после отключения шнура питания в компьютере нет движущихся частей, приведенные ниже предупреждения необходимы для обеспечения вашей безопасности.

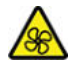

Удерживайте пальцы и другие части тела вдали от опасных движущихся частей. В случае травмы немедленно обратитесь за медицинской помощью. Ни при каких обстоятельствах не снимайте крышку с блока питания или любого другого узла, который снабжен следующей табличкой:

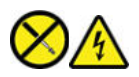

Внутри данного устройства присутствует опасное напряжение, течет сильный ток и выделяется значительная энергия. Внутри этих узлов нет деталей, подлежащих обслуживанию. Если вы полагаете, что с какой-то из этих деталей возникла проблема, обратитесь к специалисту.

Для получения доступа выполните следующие действия.

- 1. Снимите кожух компьютера. См. раздел [«Кожух компьютера» на странице 30.](#page-35-2)
- 2. Снимите лицевую панель. См. раздел [«Лицевая панель» на странице 31.](#page-36-0)
- 3. Извлеките жесткий диск, если имеется. См. раздел [«Жесткий диск» на странице 32.](#page-37-0)
- 4. Извлеките дисковод для оптических дисков при его наличии. См. раздел [«Дисковод для](#page-42-0) [оптических дисков» на странице 37](#page-42-0).
- 5. Отсоедините кабели блока питания от материнской платы.

### Действия по снятию

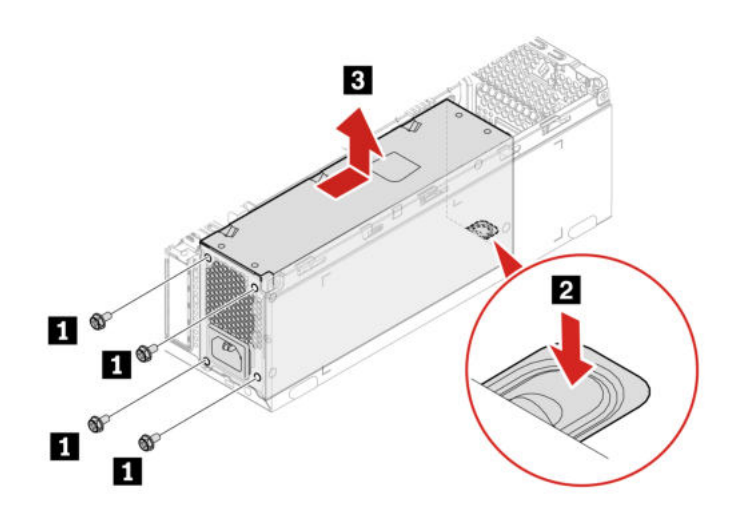

# <span id="page-52-1"></span><span id="page-52-0"></span>Глава 8. Справка и поддержка

### Ресурсы для самостоятельного устранения неполадок

Для получения дополнительных сведений о компьютере и устранения неполадок используйте следующие ресурсы для самостоятельного устранения неполадок.

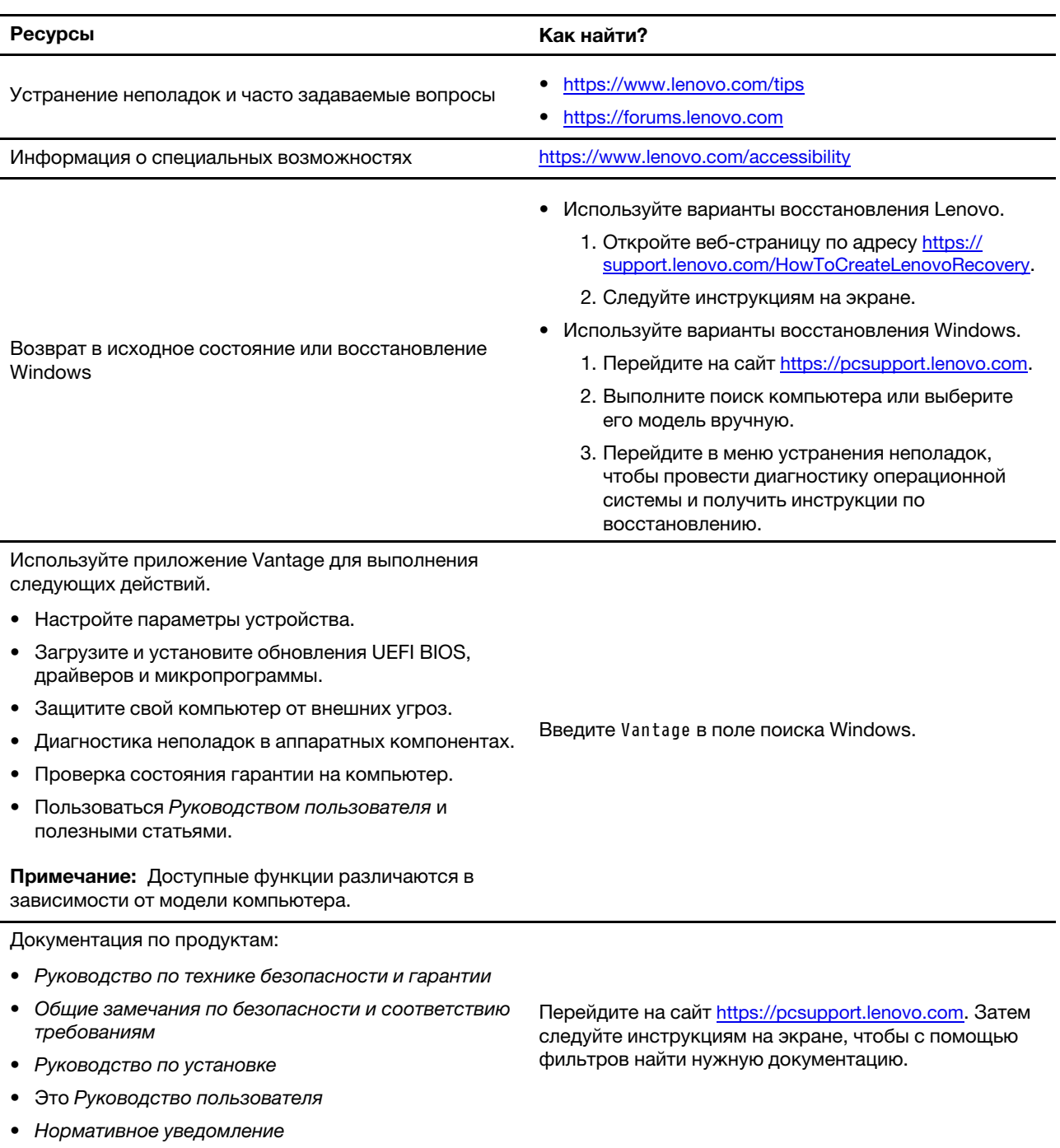

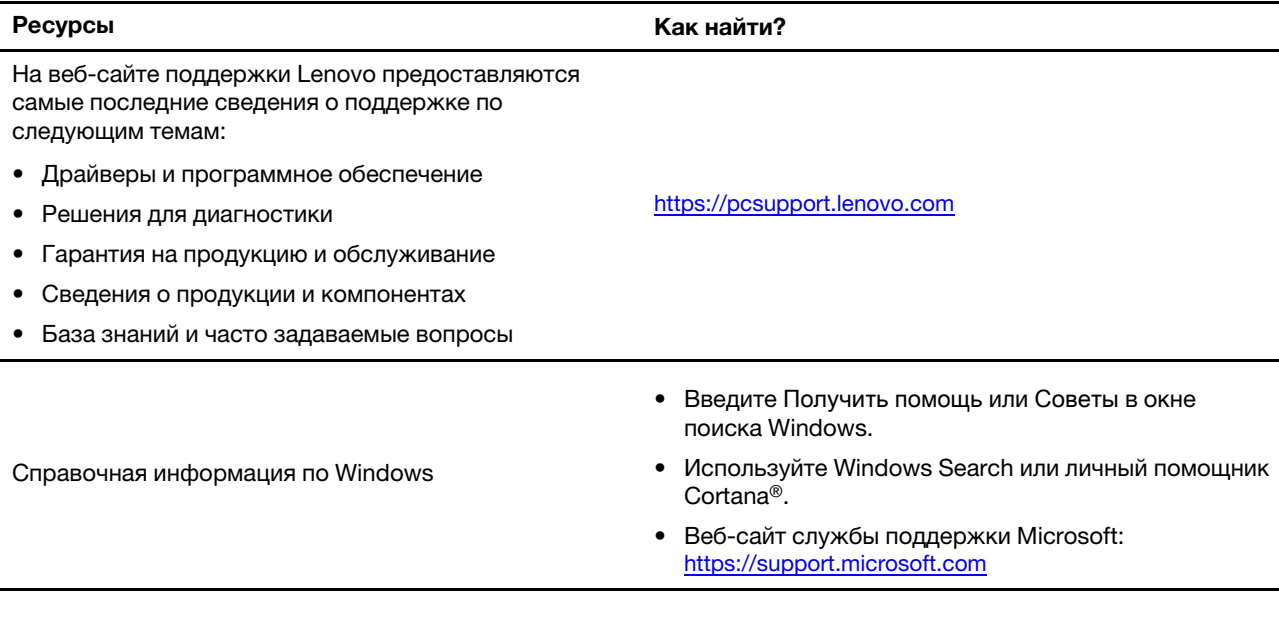

## <span id="page-53-0"></span>Как обратиться в центр поддержки клиентов Lenovo

Если вы пытались исправить неполадку самостоятельно, но сделать это не удалось, можно обратиться в центр поддержки клиентов Lenovo.

## <span id="page-53-1"></span>Перед тем как связаться с Lenovo

Перед тем как связаться с Lenovo, подготовьте следующую информацию:

1. Запишите признаки и сведения о проблеме:

- В чем заключается проблема? Проблема проявляется постоянно или периодически?
- Возникает сообщение об ошибке или код ошибки?
- Какая операционная система установлена на вашем компьютере? Какая версия?
- Какие приложения работали в момент возникновения проблемы?
- Можно ли воспроизвести проблему? Если да, то каким образом?
- 2. Запишите информацию о системе:
	- Название продукта
	- Тип компьютера и серийный номер

На следующем рисунке показано расположение информации о типе и серийном номере компьютера.

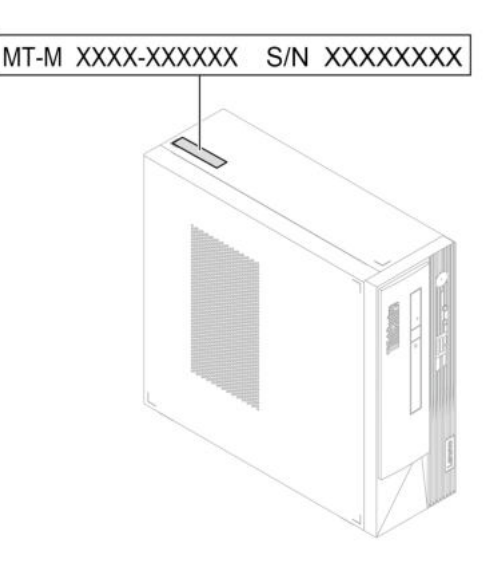

# <span id="page-54-0"></span>Центр поддержки клиентов Lenovo

В течение гарантийного периода можно обратиться в центр поддержки клиентов Lenovo за помощью.

### Телефоны

Список телефонов службы поддержки Lenovo в вашей стране или регионе можно найти по следующему по адресу:

<https://pcsupport.lenovo.com/supportphonelist>

Примечание: Номера телефонов могут быть изменены без уведомления. Если телефон для вашей страны или региона не указан, обратитесь к распространителю продукции или торговому представителю Lenovo.

### Услуги, предоставляемые в течение гарантийного периода

- Выявление неполадок квалифицированные сотрудники помогут вам определить, связана ли неполадка с аппаратными средствами, и решить, что следует предпринять для ее устранения.
- Ремонт аппаратных средств если будет установлено, что неполадка связана с аппаратными средствами, на которые предоставляется гарантия, квалифицированные специалисты обеспечат обслуживание соответствующего уровня.
- Технологические изменения иногда после продажи продукта бывает необходимо внести в него изменения. Компания Lenovo или уполномоченный распространитель продукции Lenovo внесут необходимые технологические изменения (Engineering Changes, или EC), относящиеся к приобретенным вами аппаратным средствам.

### Услуги, не предусмотренные условиями гарантии

- Замену или использование частей, произведенных не или не для Lenovo, или частей, не находящихся на гарантии
- Выявление причин неполадок в программных средствах
- Конфигурирование UEFI BIOS в процессе установки или обновления
- Изменение, модификация и обновление драйверов устройств
- Установка и обслуживание сетевых операционных систем (Network Operating Systems, или NOS)
- Установка и обслуживание программ

Условия ограниченной гарантии Lenovo для данного продукта Lenovo можно найти в Руководстве по технике безопасности и гарантии, входящем в комплект поставки компьютера.

# <span id="page-55-0"></span>Приобретение дополнительных услуг

В течение гарантийного периода и после его завершения можно приобретать дополнительные услуги Lenovo по следующему адресу: <https://pcsupport.lenovo.com/warrantyupgrade>

Перечень и наименование услуг могут быть разными в разных странах и регионах.

# <span id="page-56-0"></span>Приложение A. Информация о соответствии

Дополнительные сведения о соответствии см. в документах Нормативное уведомление по адресу <https://pcsupport.lenovo.com> и Общие замечания по безопасности и соответствию требованиям по адресу [https://pcsupport.lenovo.com/docs/generic\\_notices](https://pcsupport.lenovo.com/docs/generic_notices).

### Информация, относящаяся к сертификации

Название продукта: ThinkCentre neo 50s Gen 4

Типы компьютеров: 12JE, 12JF, 12JG и 12JH

Дополнительную информацию о соответствии, относящуюся к вашему продукту, можно найти по адресу <https://www.lenovo.com/compliance>.

## Условия эксплуатации

### Максимально допустимая высота над уровнем моря без герметизации

- Рабочая: От 0 м (0 футов) до 3048 м (10 000 футов)
- При хранении: От 0 м (0 футов) до 12 192 м (40 000 футов)

### Температура

- Рабочая: От 5 °С до 35 °С
- При хранении:
	- Обычные настольные компьютеры: Oт -40 °C до 60 °C
	- Настольные компьютеры «все в одном»: Oт -20 °C до 60 °C

### Относительная влажность

- Включенный компьютер: От 20 до 80 % (без конденсации)
- При хранении: От 10 до 90 % (без конденсации)

# <span id="page-58-0"></span>Приложение B. Замечания и товарные знаки

#### Замечания

Lenovo может предоставлять продукты, услуги и компоненты, описанные в данной публикации, не во всех странах. Сведения о продуктах и услугах, доступных в настоящее время в вашей стране, можно получить в местном представительстве Lenovo. Ссылки на продукты, программы или услуги Lenovo не означают и не предполагают, что можно использовать только указанные продукты, программы или услуги Lenovo. Разрешается использовать любые функционально эквивалентные продукты, программы или услуги, если при этом не нарушаются права Lenovo на интеллектуальную собственность. Однако при этом ответственность за оценку и проверку работы всех продуктов, программ или услуг других производителей возлагается на пользователя.

Lenovo может располагать патентами или рассматриваемыми заявками на патенты, относящимися к предмету данной публикации. Предоставление этого документа не дает вам никакой лицензии на указанные патенты. Вы можете послать запрос на лицензию в письменном виде по адресу:

Lenovo (United States), Inc. 8001 Development Drive Morrisville, NC 27560 U.S.A. Attention: Lenovo Director of Licensing

КОМПАНИЯ LENOVO ПРЕДОСТАВЛЯЕТ ДАННУЮ ПУБЛИКАЦИЮ НА УСЛОВИЯХ «КАК ЕСТЬ», БЕЗ КАКИХ-ЛИБО ГАРАНТИЙ, ЯВНЫХ ИЛИ ПОДРАЗУМЕВАЕМЫХ, ВКЛЮЧАЯ, ПОМИМО ПРОЧЕГО, ПОДРАЗУМЕВАЕМЫЕ ГАРАНТИИ НЕНАРУШЕНИЯ ЧЬИХ-ЛИБО ПРАВ, ТОВАРНОГО СОСТОЯНИЯ ИЛИ ПРИГОДНОСТИ ДЛЯ КОНКРЕТНОЙ ЦЕЛИ. Законодательство некоторых стран не допускает отказ от явных или подразумеваемых гарантий для ряда сделок; в таком случае данное положение может к вам не относиться.

В публикацию время от времени вносятся изменения, которые будут отражены в следующих изданиях. В целях повышения качества услуг компания Lenovo оставляет за собой право на улучшение и/или изменение продуктов и программ, описанных в руководствах, которые входят в комплект поставки компьютера, и содержимого данного руководства в любое время без уведомления.

Интерфейс и функциональность программного обеспечения, а также конфигурация оборудования, описанные в руководствах, которые входят в комплект поставки компьютера, могут немного отличаться от фактической конфигурации приобретаемого компьютера. Для получения конфигурации продукта см. связанный контракт (если есть) или упаковочный лист продукта либо свяжитесь с дистрибьютором продукта. Lenovo может использовать и распространять присланную вами информацию любым способом, каким сочтет нужным, без каких-либо обязательств перед вами.

Продукты, описанные в данной публикации, не предназначаются для использования в технологиях имплантации или каких-либо устройствах жизнеобеспечения, отказ которых может привести к нарушению жизнедеятельности или к летальному исходу. Информация, содержащаяся в данной публикации, не влияет на спецификации продукта и гарантийные обязательства Lenovo и не меняет их. Ничто в этой публикации не служит явной или неявной лицензией или гарантией возмещения ущерба в связи с правами на интеллектуальную собственность корпорации Lenovo или третьих сторон. Все данные, содержащиеся в данной публикации, получены в специфических условиях и приводятся только в качестве иллюстрации. Результаты, полученные в других рабочих условиях, могут существенно отличаться от них.

Lenovo может использовать и распространять присланную вами информацию любым способом, каким сочтет нужным, без каких-либо обязательств перед вами.

Любые ссылки в данной информации на веб-сайты, не принадлежащие Lenovo, приводятся только для удобства и никоим образом не означают поддержки Lenovo этих веб-сайтов. Материалы на этих веб-сайтах не входят в число материалов по данному продукту Lenovo, и всю ответственность за использование этих веб-сайтов вы принимаете на себя.

Все данные относительно производительности, содержащиеся в этой публикации, получены в определенным образом настроенной среде. Поэтому результаты, полученные в других операционных средах, могут заметно отличаться от приведенных. Некоторые измерения могли быть выполнены в разрабатываемых системах, и нет никакой гарантии, что в общедоступных системах результаты этих измерений будут такими же. Кроме того, результаты некоторых измерений были получены экстраполяцией. Реальные результаты могут отличаться от них. Пользователям рекомендуется проверить эти данные в своих конкретных условиях.

Данный документ защищен авторским правом Lenovo и на него не распространяется ни одна лицензия на программное обеспечение с открытым исходным кодом, в том числе никакие соглашения по Linux, которые могут сопровождать программное обеспечение, включенное в комплект поставки этого продукта. Lenovo может обновить данный документ в любое время без уведомления.

Чтобы получить актуальную информацию, ответы на любые вопросы, а также оставить комментарии, обратитесь в Lenovo или посетите веб-сайт компании по следующему адресу: <https://pcsupport.lenovo.com>

### Товарные знаки

LENOVO, логотип LENOVO, THINKCENTRE и логотип THINKCENTRE являются товарными знаками Lenovo. Intel и Thunderbolt являются товарными знаками корпорации Intel Corporation или ее дочерних подразделений в США и (или) других странах. Microsoft, Windows и Cortana являются товарными знаками группы компаний Microsoft. DisplayPort является товарным знаком ассоциации Video Electronics Standards Association. Термины HDMI и HDMI High-Definition Multimedia Interface являются товарными знаками или зарегистрированными товарными знаками компании HDMI Licensing LLC в США или других странах. Wi-Fi и Miracast являются зарегистрированными товарными знаками Wi-Fi Alliance. USB-C является зарегистрированным товарным знаком USB Implementers Forum. Все остальные товарные знаки являются собственностью соответствующих владельцев.

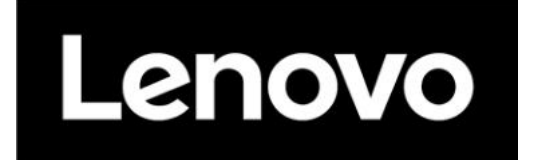